# **Modul Pelatihan :**

# Pembuatan Game Animasi Menggunakan Greenfoot

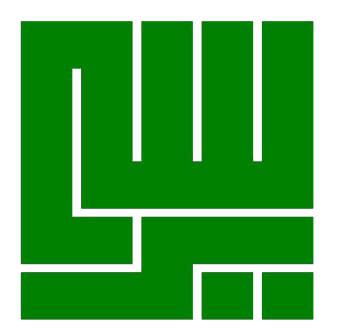

Disusun oleh:

# **Ahmad Alif G.S - 1402014009 Evi Damayanti Firdaus - 1402014041**

# **PROGRAM STUDI TEKNIK INFORMATIKA FAKULTAS TEKNOLOGI INFORMASI UNIVERSITAS YARSI MEI 2015**

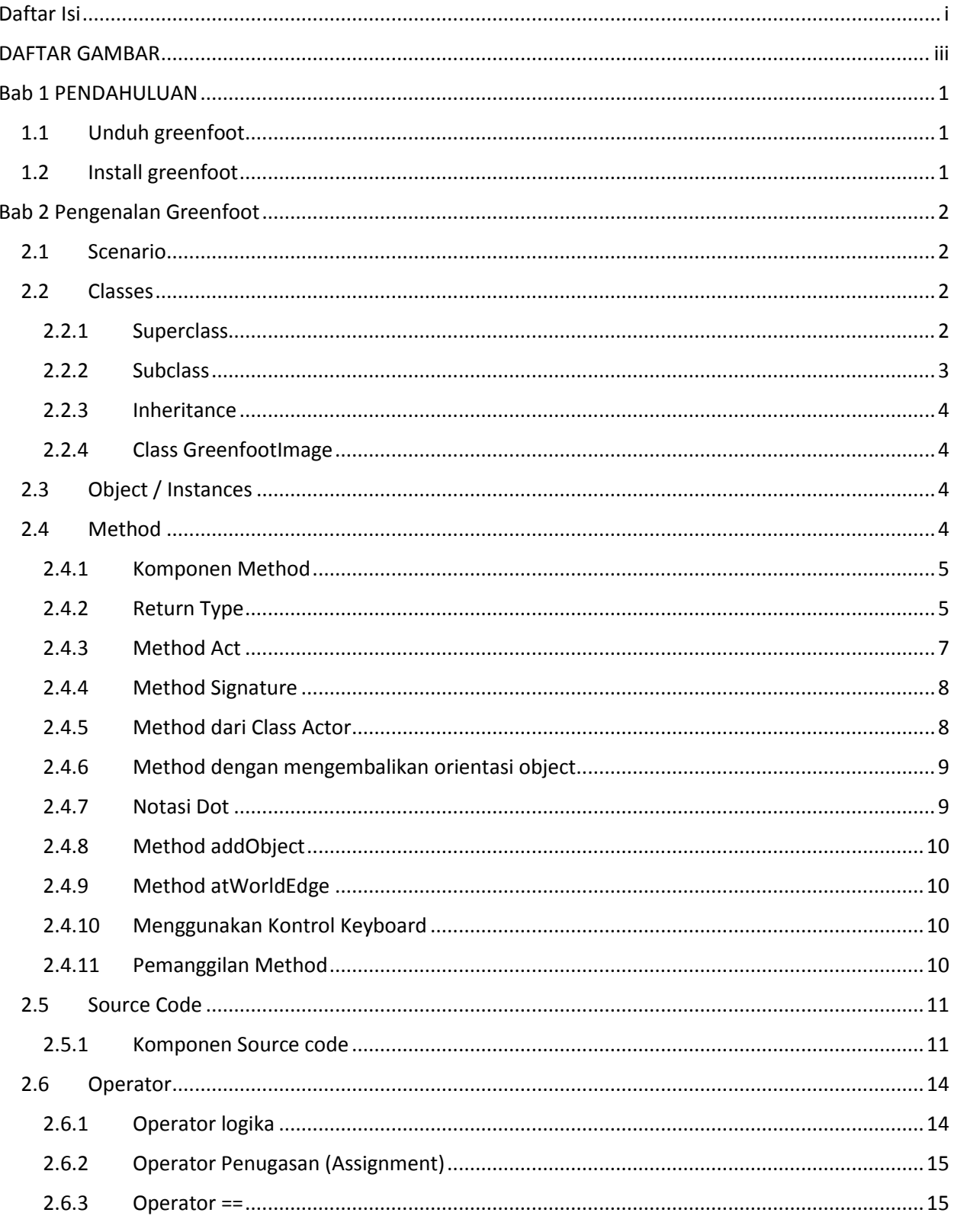

# <span id="page-1-0"></span>Daftar Isi

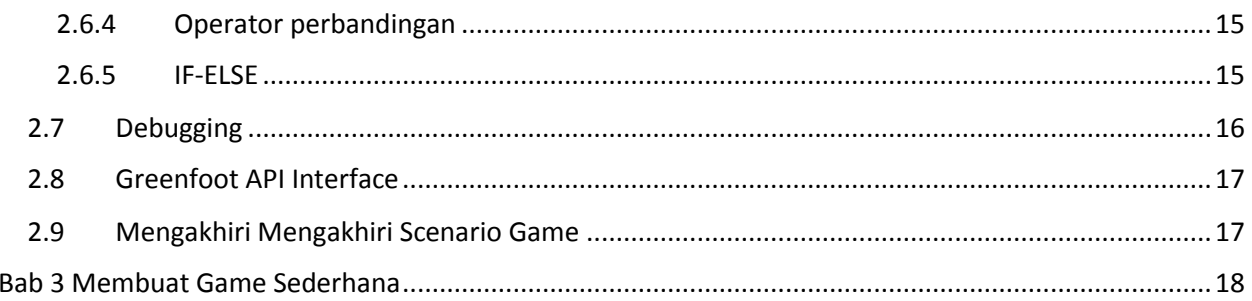

### DAFTAR GAMBAR

<span id="page-3-0"></span>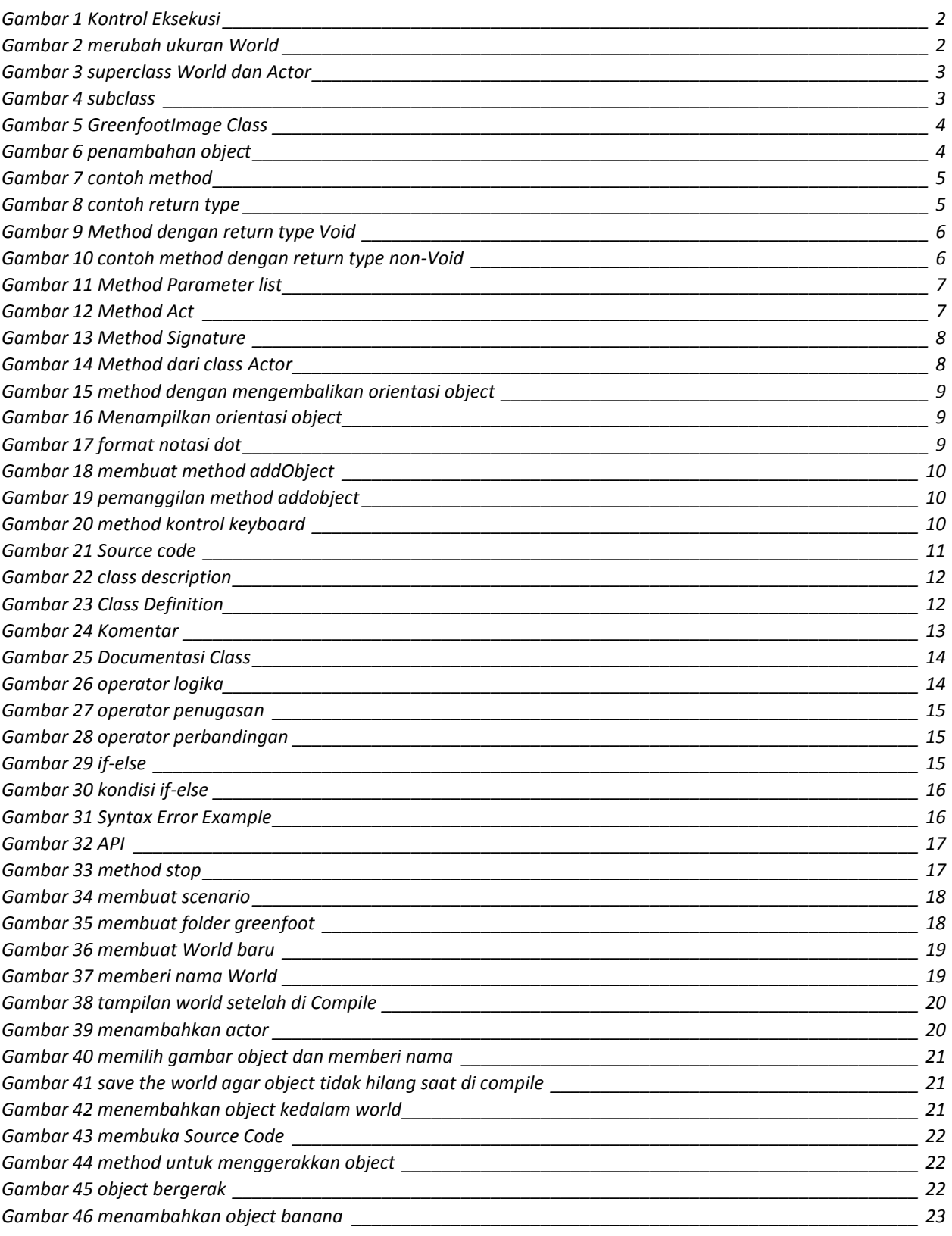

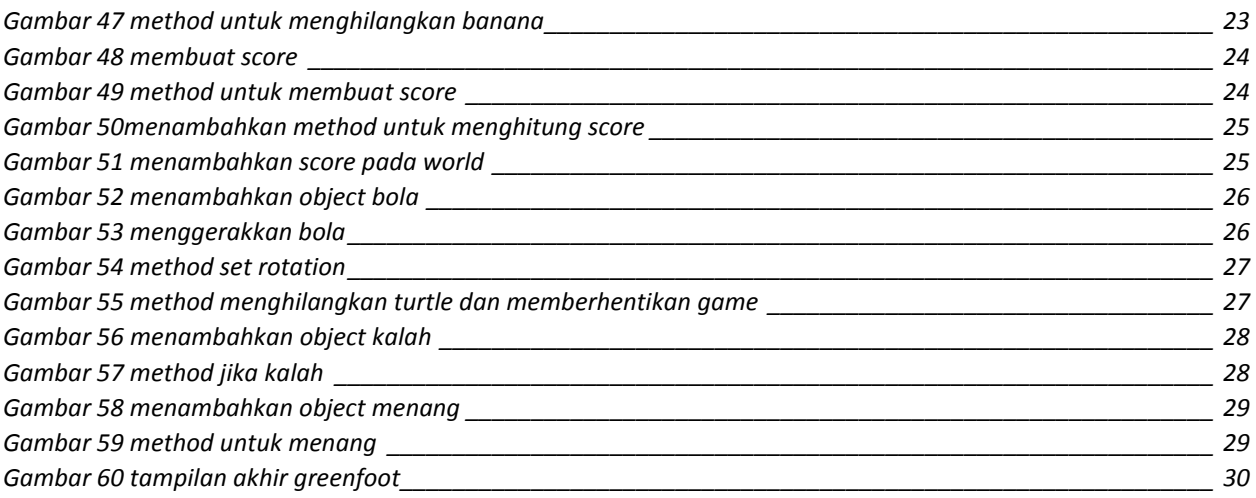

### <span id="page-5-0"></span>Bab 1 PENDAHULUAN

Greenfoot adalah perangkat lunak yang didesain untuk pemula agar dapat terbiasa dengan Pemrograman Berorientasi Objek(Object-Oriented Programming), yang mendukung pengembangan aplikasi bergambar dengan memakai bahasa pemrograman Java™. Dengan greenfoot, belajar Bahasa pemograman menjadi lebih mudah dan menyenangkan.

Langkah-langkah dalam pembuatan greenfoot akan dijelaskan dalam modul ini, akan lebih mudah jika mengikuti modul ini dengan mempraktekkannya sekaligus.

#### <span id="page-5-1"></span>1.1 Unduh greenfoot

Untuk dapat menggunakan greenfoot, software yang dibutuhkan adalah :

1. Java

a. JDK (Java Development Kit) : Untuk membangun program Java b. JRE (Java Runtime Environment) : Untuk menjalankan program Java Dapat diunduh di[: http://www.oracle.com/technetwork/java/index.html](http://www.oracle.com/technetwork/java/index.html)

- 1. Cari link download Java SE 7 atau Java SE 8
- 2. Klik Download JDK / JRE
- 2. Greenfoot

Dapat diunduh di : <http://www.greenfoot.org/download>

<span id="page-5-2"></span>1.2 Install greenfoot

Sebelum menginstall greenfoot, anda diharuskan untuk menginstall java terlebih dahulu. Cara penginstallan java dan greenfoot cukup mudah yaitu dengan mengikuti segala instruksi yang ada saat proses penginstalan berlangsung.

## <span id="page-6-0"></span>Bab 2 Pengenalan Greenfoot

#### <span id="page-6-1"></span>2.1 Scenario

Scenario adalah sebuah permainan atau simulasi yang diimplementasikan di Greenfoot.

Untuk mengeksekusi suatu scenario, dapat menggunakan **control eksekusi** yang terdiri dari :

- **Act** : Menjalankan semua aksi di skenario satu kali
- **Run/pause** : Menjalankan semua aksi di skenario berulang-ulang sampai tombol Pause di-klik
- **Reset** : Memberhentikan sebentar skenario atau mengulang skenario kembali ke posisi awal
- **Speed** : Menjalankan aksi lebih cepat atau lambat

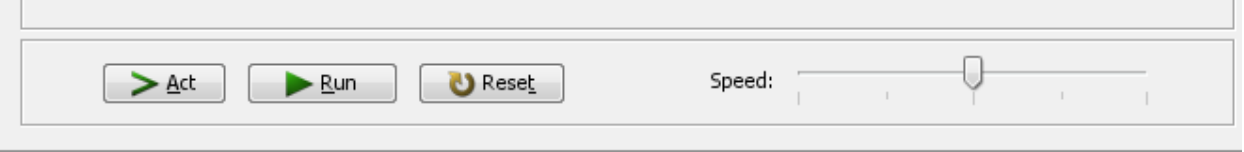

#### Gambar 1 Kontrol Eksekusi

<span id="page-6-4"></span><span id="page-6-2"></span>2.2 Classes

Class memberitahukan skenario bagaimana bentuk dari obyek dan aksinya ketika skenario dijalankan.

#### <span id="page-6-3"></span>2.2.1 Superclass

Tipe dari Superclass di Greenfoot

- **World :**
	- Memegang subclass yang menyediakan background gambar untuk skenario world
	- Mendefinisikan ukuran dan resolusi world

**Ukuran dan Resolusi World**

<span id="page-6-5"></span>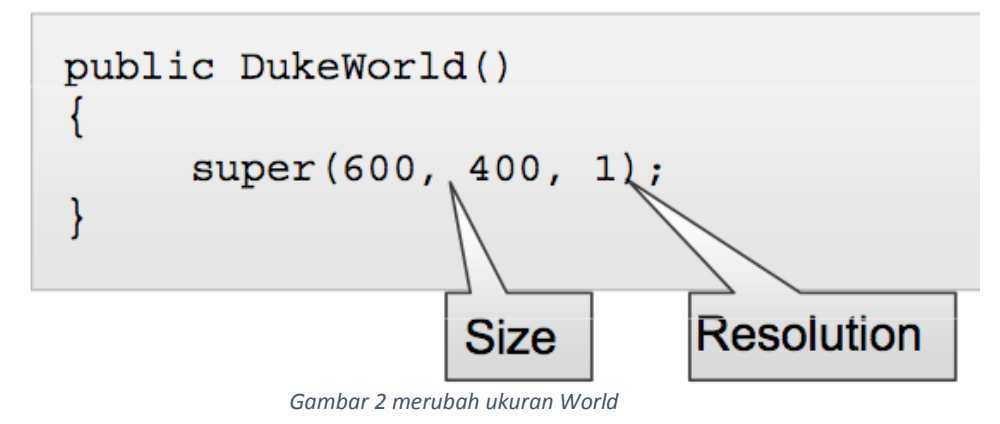

Kata kunci "super" menandakan bahwa constructor DukeWorld memanggil constructor dari superclass-nya yaitu constructor World(). #Class DukeWorld adalah subclass dari class World

#### **Actor**

Memegang subclass-subclass yang menghasilkan instances yang beraksi di skenario

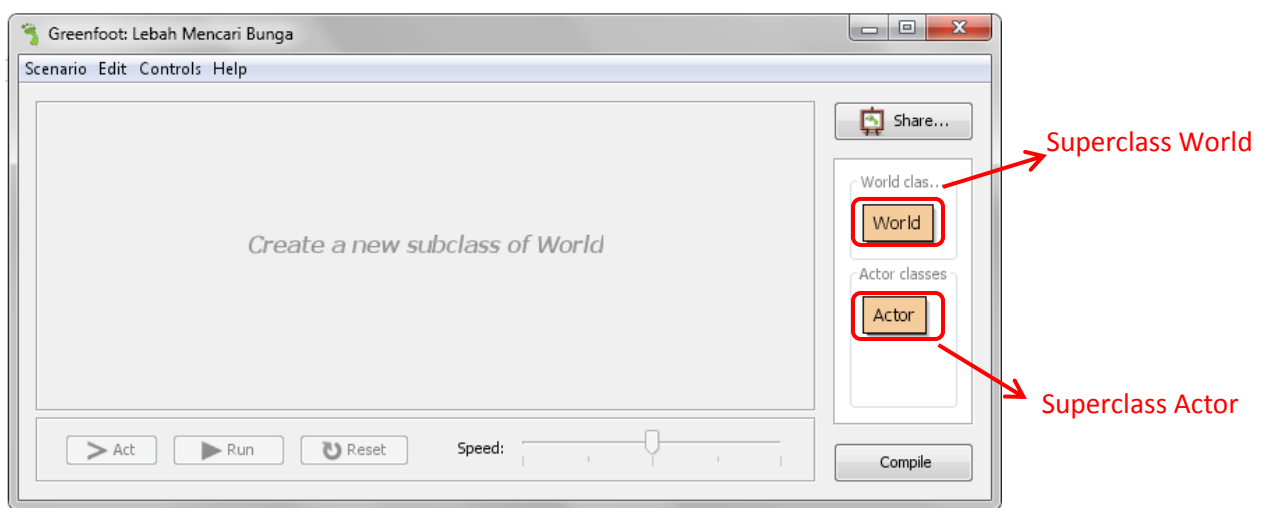

Gambar 3 superclass World dan Actor

#### <span id="page-7-1"></span><span id="page-7-0"></span>2.2.2 Subclass

Sebuah Class khusus

- 1. Menurunkan semua properti superclass Actor, contohnya mendefiniskan lebih awal aksi-aksi yang dapat dilakukan oleh Aktor subclass
- 2. Dapat memiliki properti baru yang dibuat programmer khusus untuk subclass seperti gambar dan aksi
- 3. Properti subclass
	- Subclass memiliki hubungan "is-a" terhadap **Superclass** contoh : Lebah is a subclass of the Actor superclass
	- Properti dapat dimodifikasi (seperti nama Class, gambar yang ditampilkan, atau aksi-aksi yang dilakukan) .
	- Panah pada hirarki Class menunjukkan hubungan antara subclass dengan superclass

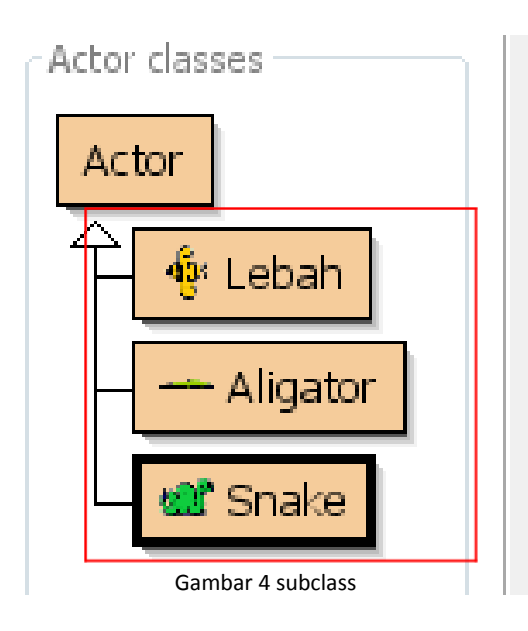

#### <span id="page-8-0"></span>2.2.3 Inheritance

Inheritance adalah setiap subclass mewarisi (inherits) method-methodnya dari superclass-nya. Contoh : Sebuah Kelas Lebah akan mewarisi method-method superclassnya yaitu Kelas Actor, sehingga Lebah dikatakan sebagai subclass dari Kelas Actor

#### <span id="page-8-1"></span>2.2.4 Class GreenfootImage

- $\triangleright$  Class GreenfootImage memungkinkan actor untuk menjaga gambar pada game tetap muncul mengguunakan object bertipe GreenfootImage.
- $\triangleright$  Image yang digunakan harus sudah ada di folder images scenario game.
- $\triangleright$  Object GreenfootImage dapat digunakan sebagai parameter dalam method setImage.

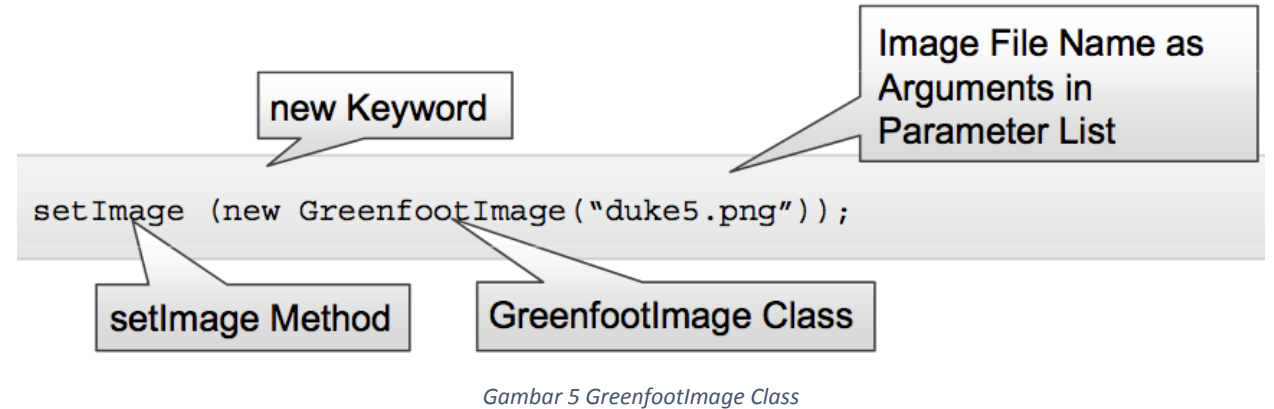

#### <span id="page-8-4"></span><span id="page-8-2"></span>2.3 Object / Instances

Instances adalah obyek-obyek dari sebuah class yang beraksi pada sebuah skenario. Sebuah instances memiliki karakteristik Class, akan tetapi dapat dimanipulasi dan diubah.

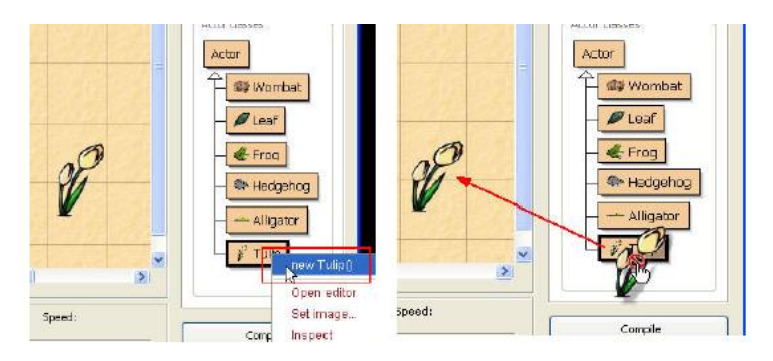

*Gambar 6 penambahan object*

<span id="page-8-5"></span><span id="page-8-3"></span>2.4 Method

Method adalah sebuah kumpulan operasi atau tugas dimana instance sebuah class dapat menjalankan. Ketika sebuah method dipanggil / di-invoke, method tersebut akan menjalankan operasi atau tugas yang dituliskan di source code.

#### <span id="page-9-0"></span>2.4.1 Komponen Method

Sebuah method memiliki beberapa komponen yang mendeskripsikan operasi-operasi atau tugas-tugas yang dijalankan

- o **Return type** : Menspesifikasikan data yang dikembalikan oleh method
- o **Method name** : Mendeskripsikan pekerjaannya si method
- o **Parameter List** : Informasi yang masuk kedalam panggilan method

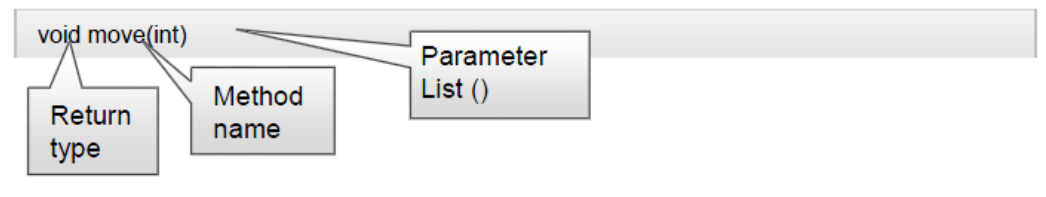

*Gambar 7 contoh method*

#### <span id="page-9-2"></span><span id="page-9-1"></span>2.4.2 Return Type

Return type adalah sebuah kata diawal method yang mengindikasikan tipe informasi yang akan diberikan oleh method ketika method tersebut dipanggil.

Dua tipe method :

- o **Void** : Memberikan sebuah command kepada obyek
- o **Non Void** : Menanyakan obyek sebuah pertanyaan

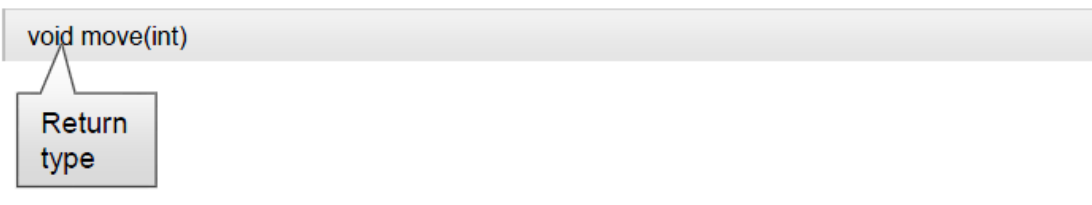

*Gambar 8 contoh return type*

#### <span id="page-9-3"></span>2.4.2.1 Method Void Return Type

Method dengan tipe void menghasilkan sebuah command yang membawa sebuah aksi

- termasuk kata-kata "void"
- tidak mengembalikan informasi mengenai obyek diterbitkan untuk membuat obyek melakukan sesuatu

void Method akan dipanggil :

- Untuk menentukan posisi obyek pertama kali
- Memerintahkan obyek untuk menjalankan aksi-aksi pada permainan.

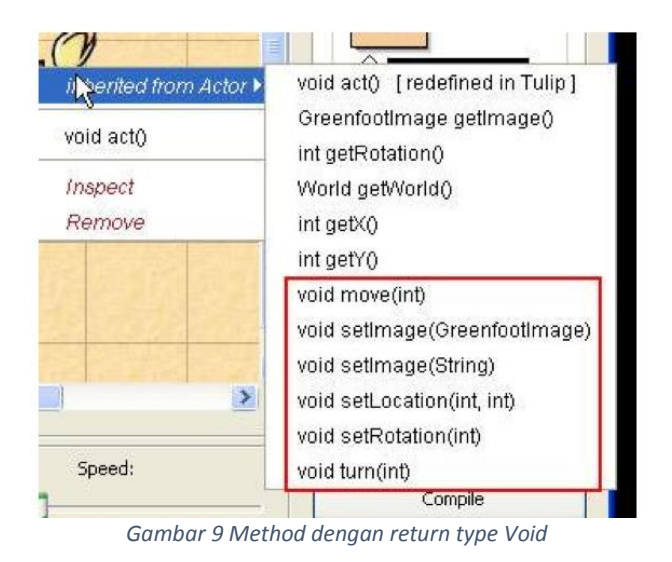

#### <span id="page-10-0"></span>2.4.2.2 Method Return Type non-void

- Method dengan return type non-void menanyakan obyek sebuah pertanyaan
- Method Signature tidak terdapat kata-kata "void"
- Method mengembalikan informasi mengenai obyek, tetapi tidak merubahnya dan menggerakkannya.

Contohnya :

- Integer (ditampilkan sebagai int)
	- o Merujuk ke number
	- o Pertanyaan ke obyek : berapa banyak?
- Boolean
	- o nilai Returnnya true atau false
	- o tipe pertanyaan yang akan ditanyakan ke obyek

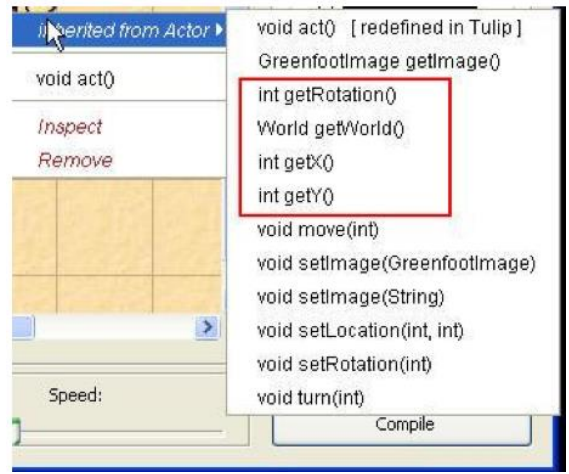

<span id="page-10-1"></span>*Gambar 10 contoh method dengan return type non-Void*

#### 2.4.2.3 Method Parameter Lists

- Method Parameter Lists mengindikasikan apakah method memerlukan informasi tambahan ketika dipanggil and tipe informasi seperti apa
- Parameter Lists ditampilkan dengan tanda kurung
- Memiliki dua state :
	- o Empty : Tidak ada data yang diharapkan untuk memanggil method (get Rotation())
	- o Non-Empty : Memiliki data dan berharap satu atau lebih parameter untuk memanggil method (turn() method)

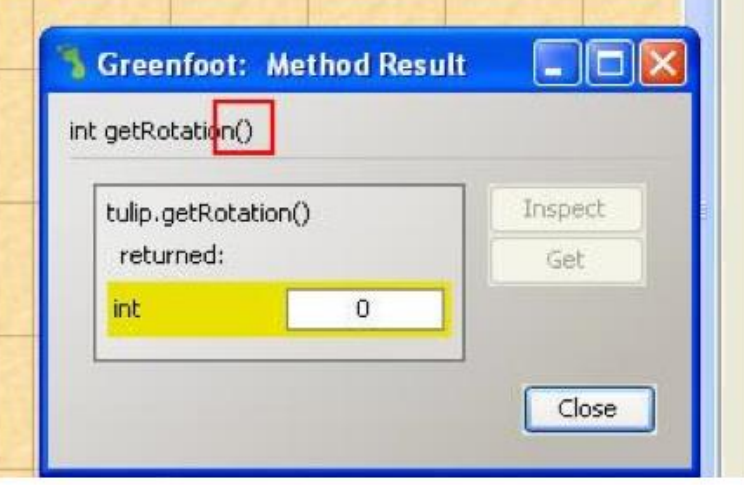

*Gambar 11 Method Parameter list*

#### <span id="page-11-1"></span><span id="page-11-0"></span>2.4.3 Method Act

Method act: method yang mendeskripsikan hal-hal yang dilakukan oleh object saat pengguna meng-klik tombol Act atau Run.

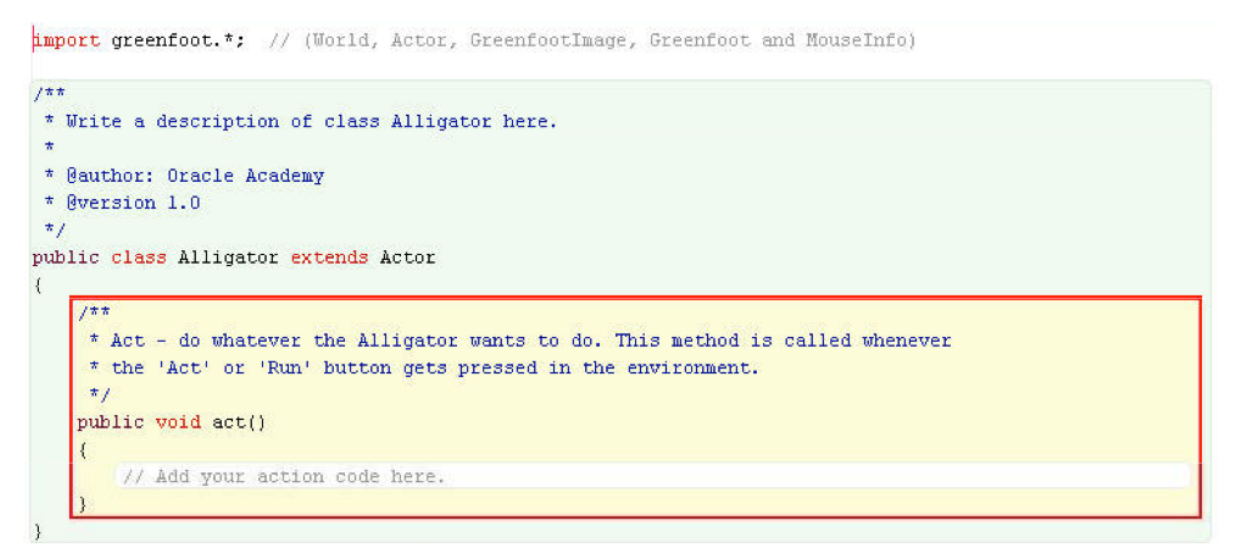

<span id="page-11-2"></span>*Gambar 12 Method Act*

#### <span id="page-12-0"></span>2.4.4 Method Signature

Method signature berisi:

- o Return type
- o Nama Method
- o Daftar parameter

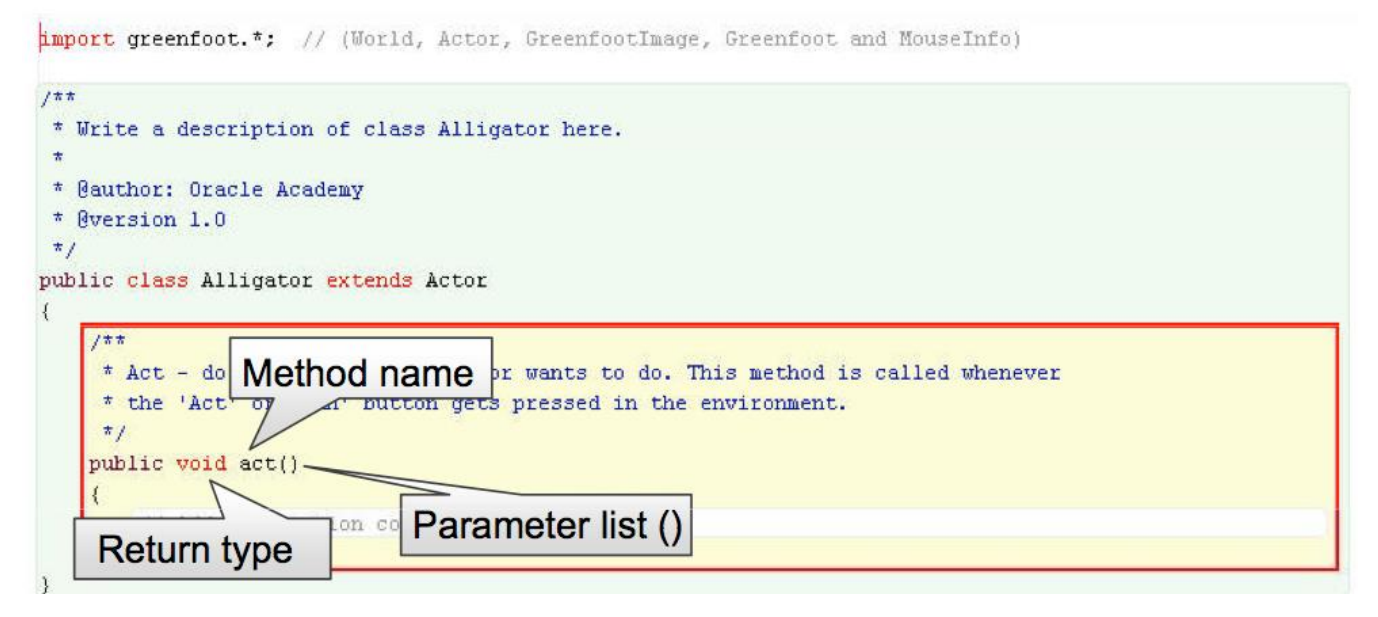

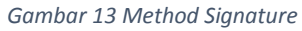

<span id="page-12-2"></span><span id="page-12-1"></span>2.4.5 Method dari Class Actor

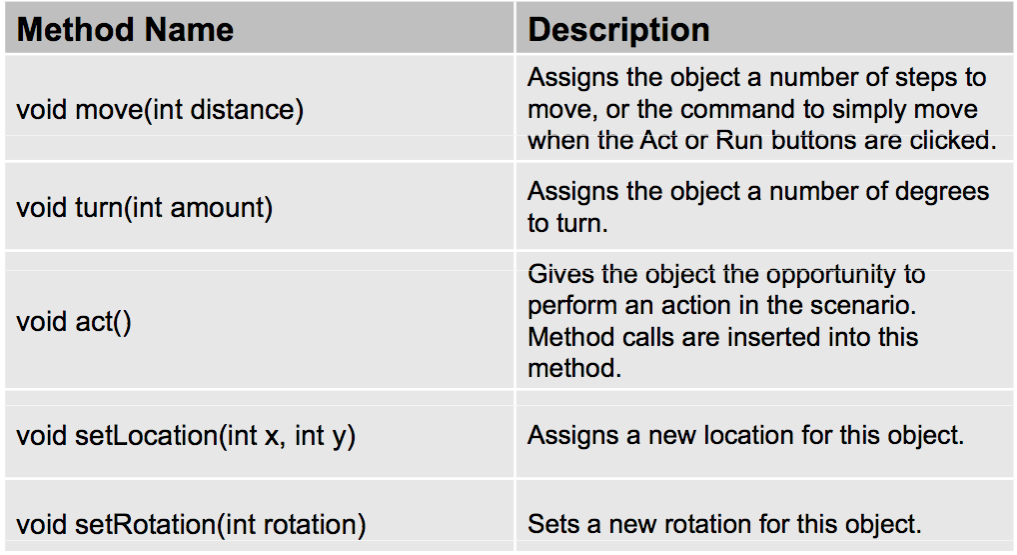

<span id="page-12-3"></span>*Gambar 14 Method dari class Actor*

<span id="page-13-0"></span>2.4.6 Method dengan mengembalikan orientasi object

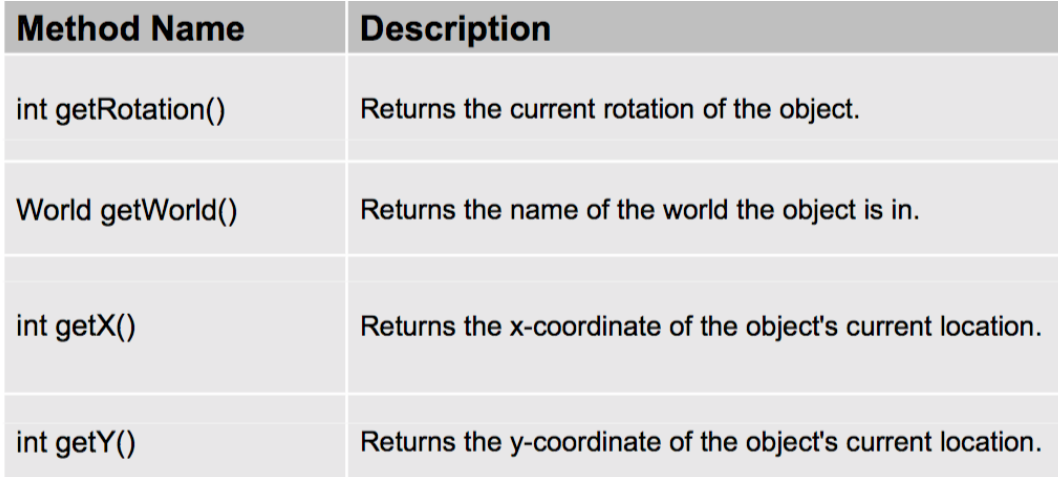

#### *Gambar 15 method dengan mengembalikan orientasi object*

<span id="page-13-2"></span>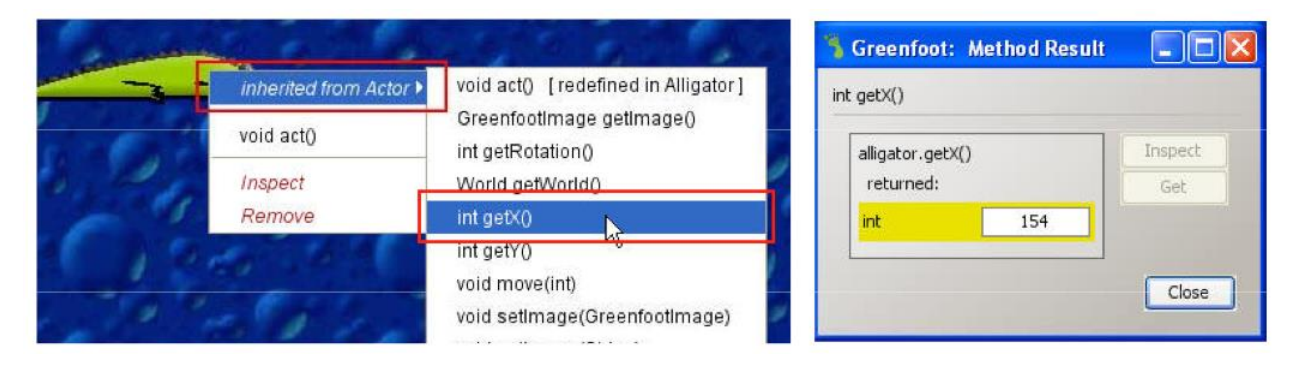

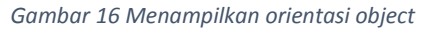

#### <span id="page-13-3"></span><span id="page-13-1"></span>2.4.7 Notasi Dot

Memanggil method dari class lain dapat menggunakan notasi dot. Format notasi dot mencakup:

- Nama class/object dimana method yang ingin dipanggil berada
- Dot (titik)
- Nama method yang dipanggil
- Parameter
- Titik koma untuk mengakhiri statement

```
class-name.method-name (parameters);
object-name.method-name (parameters);
```
*Gambar 17 format notasi dot*

#### <span id="page-14-0"></span>2.4.8 Method addObject

Method addObject didefinisikan di class World Digunakan untuk membuat object di class tertentu Terdiri dari 3 parameter:

- Object. Kata kunci "new" digunakan untuk membuat object baru.
- Koordinat x
- Koordinat y

Method signature dari method addObject:

```
void addObject(Actor object, int x, int y)
```
*Gambar 18 membuat method addObject*

<span id="page-14-4"></span>Pemanggilan method addObject dilengkapi dengan 3 parameter:

- Object. Kata kunci "new" digunakan untuk membuat object baru.
- Koordinat x
- Koordinat y

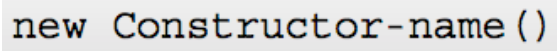

*Gambar 19 pemanggilan method addobject*

#### <span id="page-14-5"></span><span id="page-14-1"></span>2.4.9 Method atWorldEdge

Method-method yang digunakan pada definisi method atWorldEdge:

- getX : mengembalikan koordinat X dari Actor
- getY : mengembalikan koordinat Y dari Actor
- getWorld : mengembalikan world dari Actor
- getHeight : mengembalikan lebar/tinggi dari image
- getWidth : mengembalikan panjang dari image
- <span id="page-14-2"></span>2.4.10 Menggunakan Kontrol Keyboard

Di Greenfoot, kontrol dengan keyboard:

- $\triangleright$  Berada di class Greenfoot
- $\triangleright$  Merupakan method static (method isKeyDown)
- $\triangleright$  Mengembalikan boolean (true atau false)
- Menggunakan String sebagai parameternya
- Dapat digunakan sebagai kondisi dalam IF

public static boolean isKeyDown(String key)

*Gambar 20 method kontrol keyboard*

#### <span id="page-14-6"></span><span id="page-14-3"></span>2.4.11 Pemanggilan Method

Pemanggilan method mencakup:

- **Nama method**
- **Parameter** yang sesuai daftar parameter
- **Titik koma (;)** di akhir statement

Hasil pemanggilan method dapat disimpan dalam sebuah **variabel** jika return type dari method adalah non-void.

#### <span id="page-15-0"></span>2.5 Source Code

- o Source code Java adalah blueprint yang mendefinisikan bagaimana program Anda berfungsi.
- o Source code Java berisi perintah-perintah kepada object untuk beraksi dan berinteraksi.
- o Source code dikelola di Code Editor (klik kanan di nama class, lalu klik "Open editor".
- o Fungsi dari code editor: menulis/memodifikasi aksi dari instance class, me-review method dan properti yang diwarisi class, me-review method yang dibuat khusus untuk class tersebut.

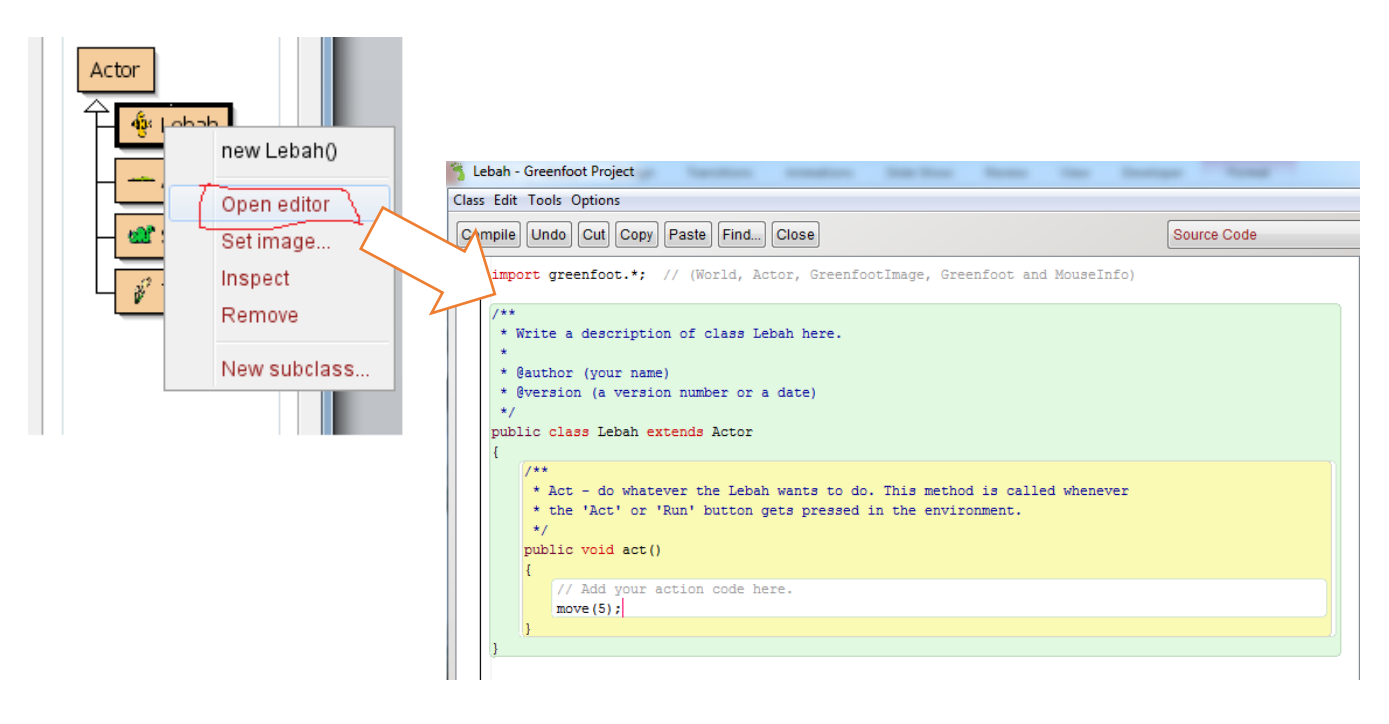

*Gambar 21 Source code*

#### <span id="page-15-1"></span>2.5.1 Komponen Source code

#### 2.5.1.1 Class Description

**Class Description**: kumpulan komentar yang mendeskripsikan class, biasanya mencakup: Apa yang dilakukan class, Nama pembuat class, Versi atau tanggal terakhir dimodifikasi

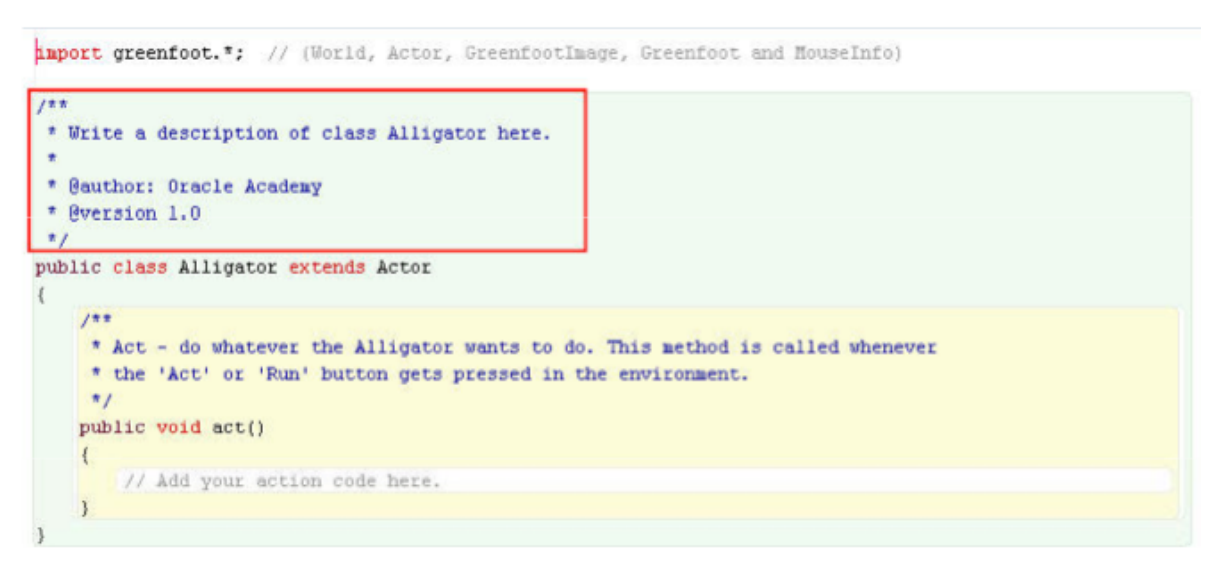

*Gambar 22 class description*

<span id="page-16-0"></span>2.5.1.1 Class Definition

Class Definition mencakup:

- o Kata kunci "**class**" untuk mendefinisikan class
- o Kata kunci "**extends**" untuk mendefinisikan pewarisan
- o Nama class (subclass)
- o Nama superclass yang diwarisi subclass

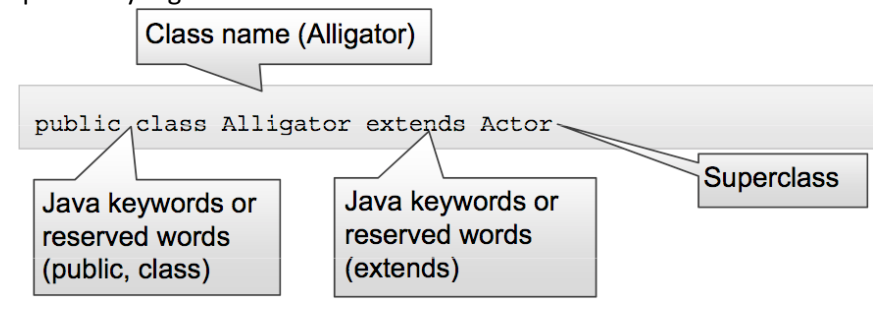

*Gambar 23 Class Definition*

#### <span id="page-16-1"></span>2.5.1.2 Mendefinisikan Class

Isi dari sebuah class:

- o **Variabel (atau field)** : menyimpan data dalam object/instance
- o Sebuah variabel memiliki syntax penulisan sebagai berikut:

# Access modifier*: public/protected/default/private* # Tipe data yang disimpan # Nama variabel Contoh :

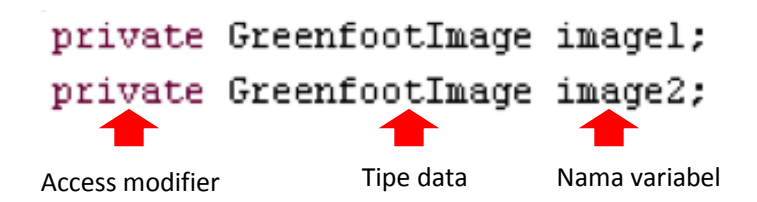

- o **Constructor** : method khusus yang dieksekusi otomatis saat instance baru dibuat. Karakteristik Constructor:
	- Mendefinisikan properti object, misalnya ukuran dan resolusi world
	- Tidak memiliki return type (bedakan dengan method yang wajib ada return type void atau non-void)
	- Nama constructor sama dengan nama class
- o **Method** : menyediakan perilaku/aksi dari object/instance

#### 2.5.1.3 Komentar

- o **Komentar** : berisi penjelasan source code,
- o Komentar tidak dieksekusi
- o Komentar ditandai dengan // atau /\* \*/

import greenfoot.\*; // (World, Actor, GreenfootImage, Greenfoot and MouseInfo)

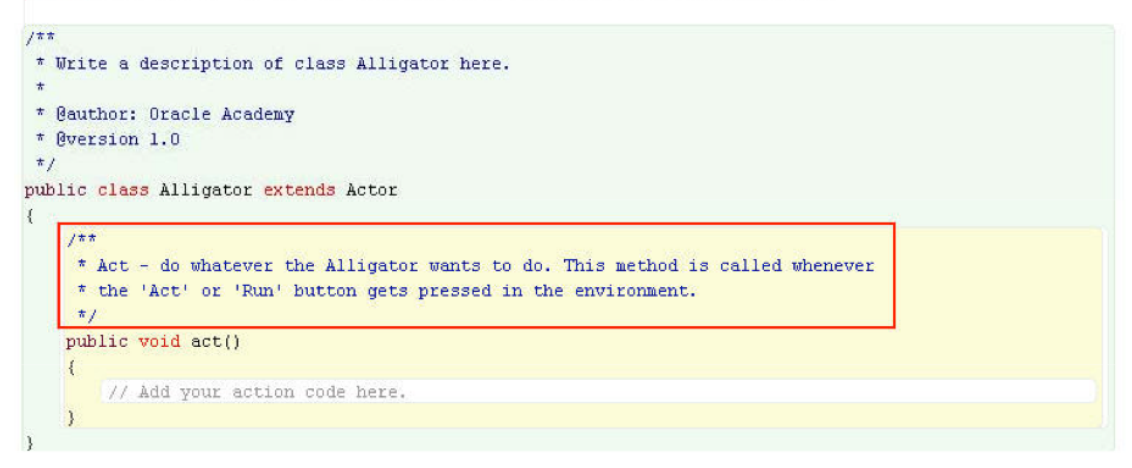

*Gambar 24 Komentar*

#### <span id="page-17-0"></span>2.5.1.4 Dokumentasi Class

- $\triangleright$  Setiap class dapat dibuat dokumentasi dalam bentuk html.
- $\triangleright$  Untuk melihat dokumentasi, klik View, lalu klik Documentation.

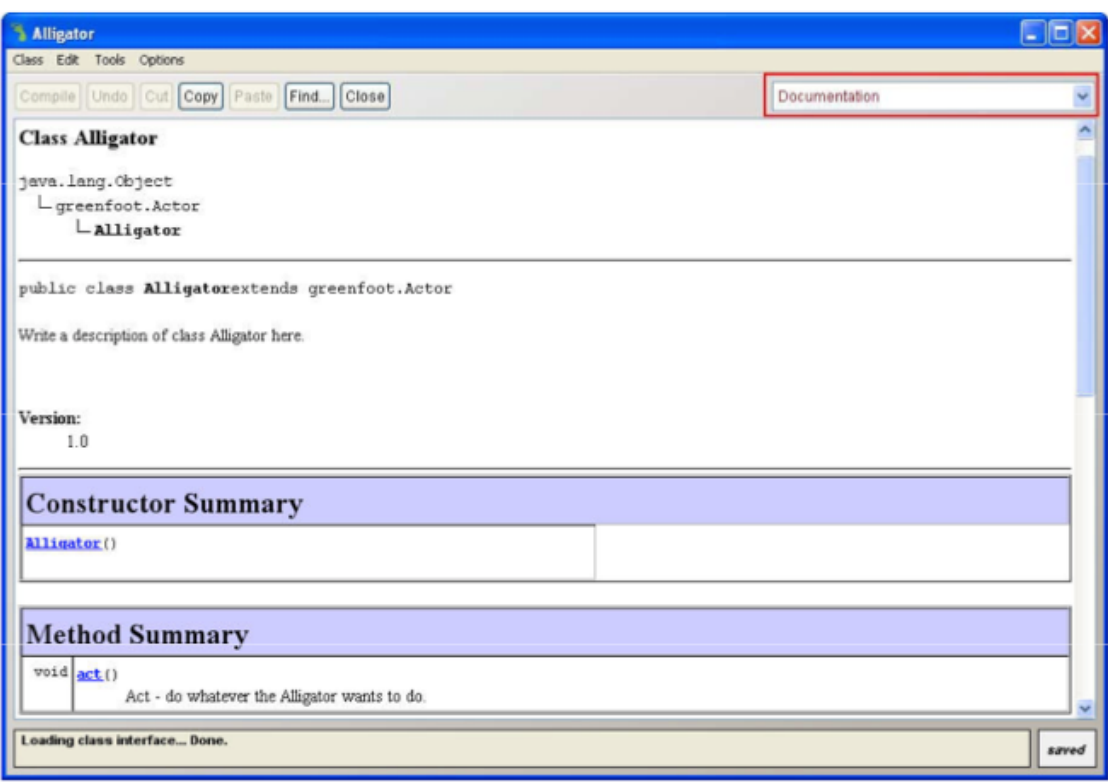

*Gambar 25 Documentasi Class*

### <span id="page-18-2"></span><span id="page-18-0"></span>2.6 Operator

<span id="page-18-1"></span>2.6.1 Operator logika

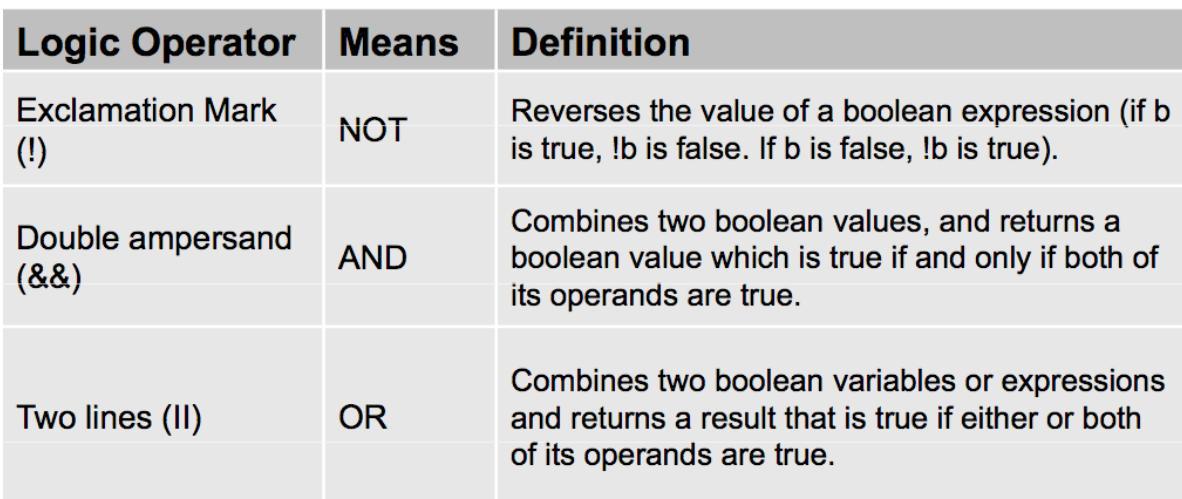

<span id="page-18-3"></span>*Gambar 26 operator logika*

- <span id="page-19-0"></span>2.6.2 Operator Penugasan (Assignment)
	- Operator penugasan dapat digunakan untuk menyimpan nilai/objet dalam sebuah variabel.
	- Ketika object di-assign ke dalam suatu variabel, maka variabel akan berisi reference ke object tersebut.
	- Operator penugasan adalah "="
	- Syntax:  $Variable = expression;$
	- Contoh implementasi:

```
image1 = new GreenfootImage("duke.png");
image2 = new GreenfootImage("duke2.png");
```
*Gambar 27 operator penugasan*

#### <span id="page-19-4"></span><span id="page-19-1"></span>2.6.3 Operator ==

- Operator == digunakan untuk memeriksa apakah dua buah nilai sama, mengembalikan boolean (true/false)
- $\bullet$  Operator == berbeda dengan operator = :
	- $\circ$  Operator == adalah operator perbandingan
	- $\circ$  Operator = adalah operator penugasan

#### <span id="page-19-2"></span>2.6.4 Operator perbandingan

Gunakan operator <, <=, >, >=, ==, != untuk membandingkan 2 buah bilangan bulat/desimal.

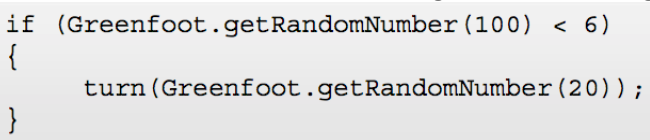

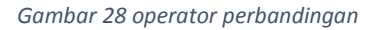

#### <span id="page-19-5"></span><span id="page-19-3"></span>2.6.5 IF-ELSE

- $\triangleright$  Jika condition bernilai true, maka statement di dalam body IF akan dieksekusi.
- $\triangleright$  Jika condition bernilai flase, maka statement di dalam body ELSE akan dieksekusi.

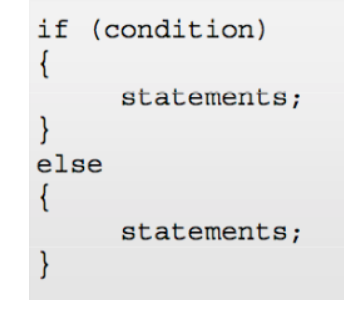

*Gambar 29 if-else*

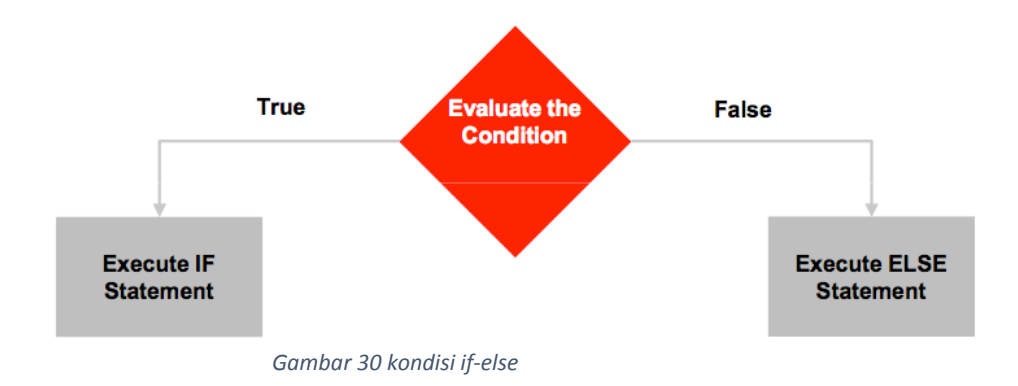

#### <span id="page-20-1"></span><span id="page-20-0"></span>2.7 Debugging

Debugging adalah sebuah proses menemukan dan menghapus bugs atau error pada sebuah program komputer.

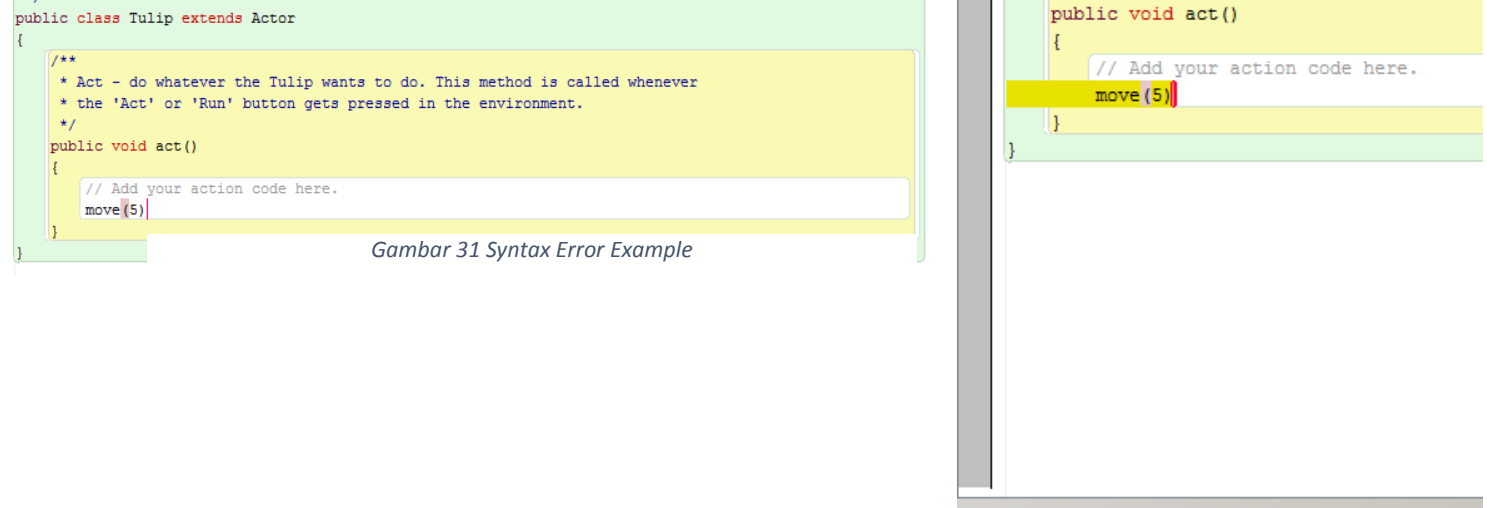

";' expected

#### <span id="page-21-0"></span>2.8 Greenfoot API Interface

Di Greenfoot: klik menu '**Help**' > klik '**Greenfoot Class Documentation**'

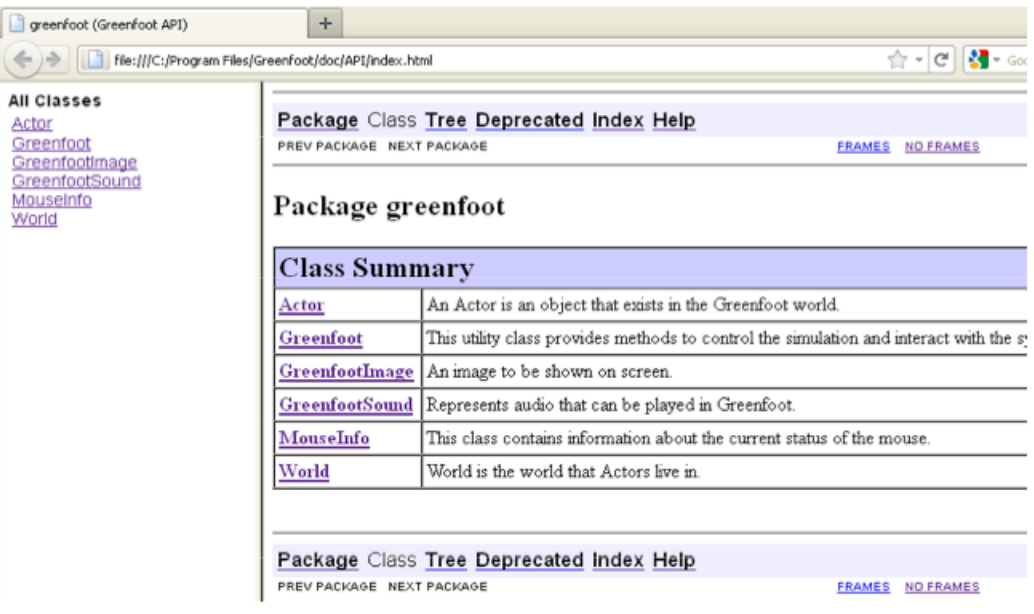

*Gambar 32 API*

- <span id="page-21-3"></span><span id="page-21-2"></span><span id="page-21-1"></span>2.9 Mengakhiri Mengakhiri Scenario Game
	- Untuk mengakhiri scenario, dapat menggunakan method stop(). Game tidak dapat dimainkan kembali
	- $\triangleright$  Implementasi penggunaan method stop():

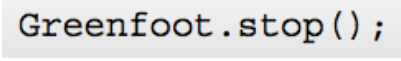

*Gambar 33 method stop*

### <span id="page-22-0"></span>Bab 3 Membuat Game Sederhana

1. Buatlah suatu scenario dengan cara klik **new**

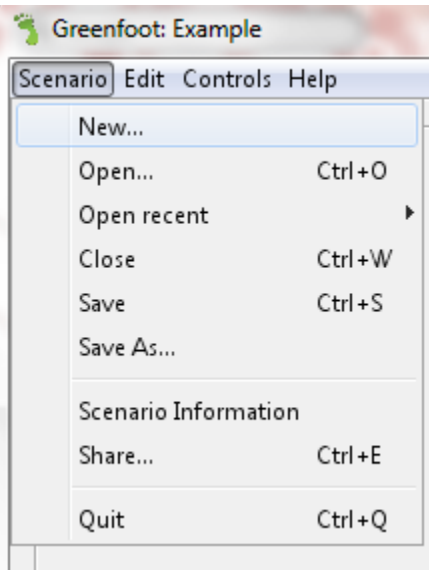

*Gambar 34 membuat scenario*

<span id="page-22-1"></span>2. Setelah itu, buatlah folder baru dengan nama Example lalu klik **create**

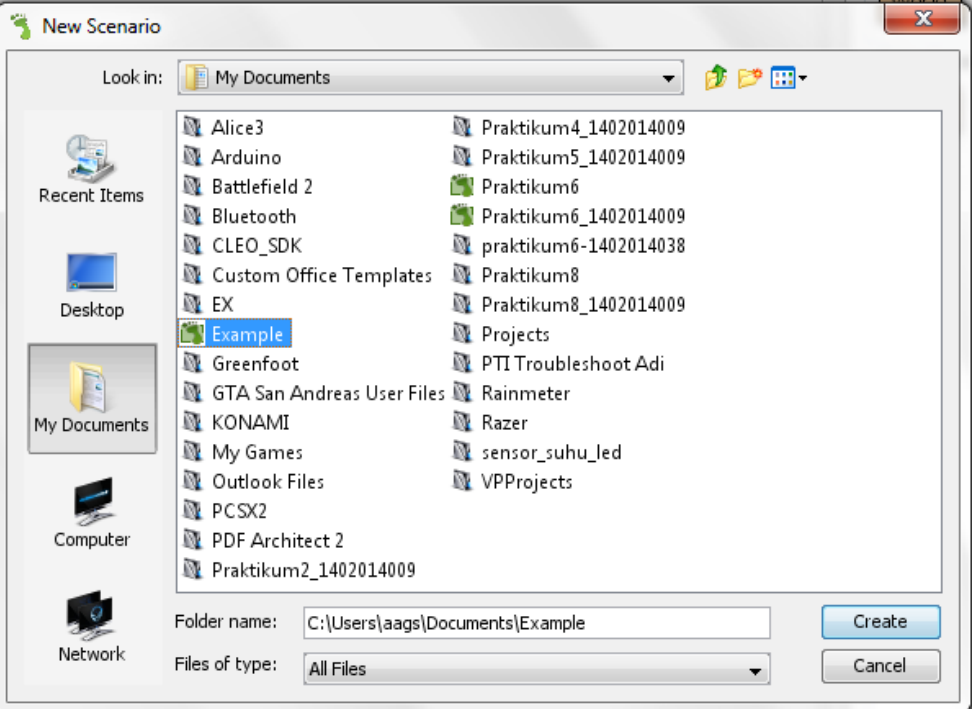

Gambar 35 membuat folder greenfoot

<span id="page-22-2"></span>3. Setelah scenario dibuat, maka lihat sebelah kanan terdapat superclass World, kemudian klik kanan pada superclass World.

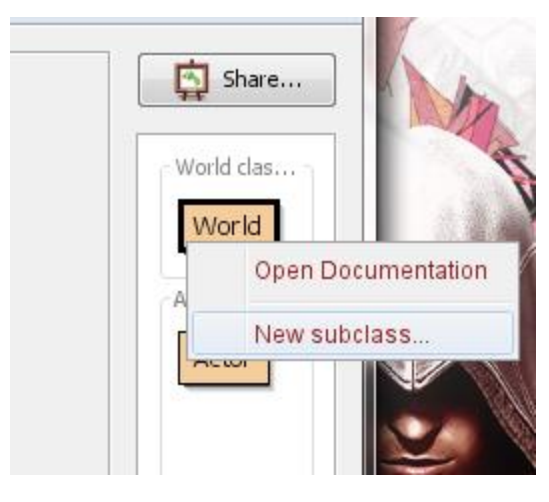

*Gambar 36 membuat World baru*

<span id="page-23-0"></span>4. Akan muncul tampilan seperti gambar dibawah, klik background pada kolom Image Categories carilah gambar *bluerock.jpg* kemudian beri nama *level1,* lalu klik OK.

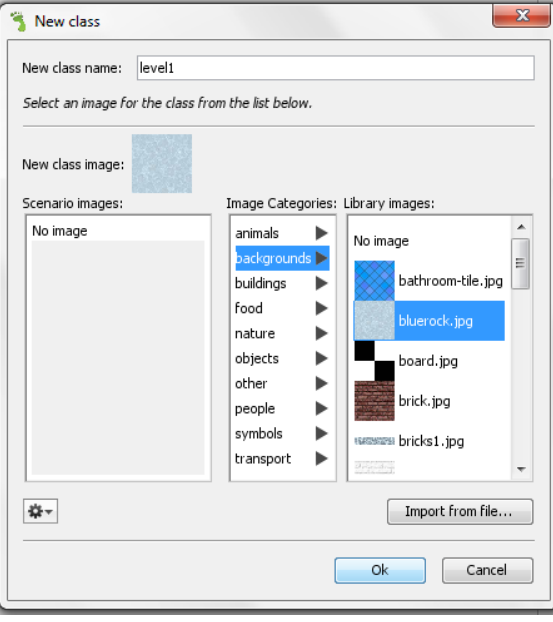

*Gambar 37 memberi nama World*

<span id="page-23-1"></span>5. Setelah memberi nama pada world maka klik Compile di sebelah pojok kanan bawah, akan tampil gambar seperti dibawah ini.

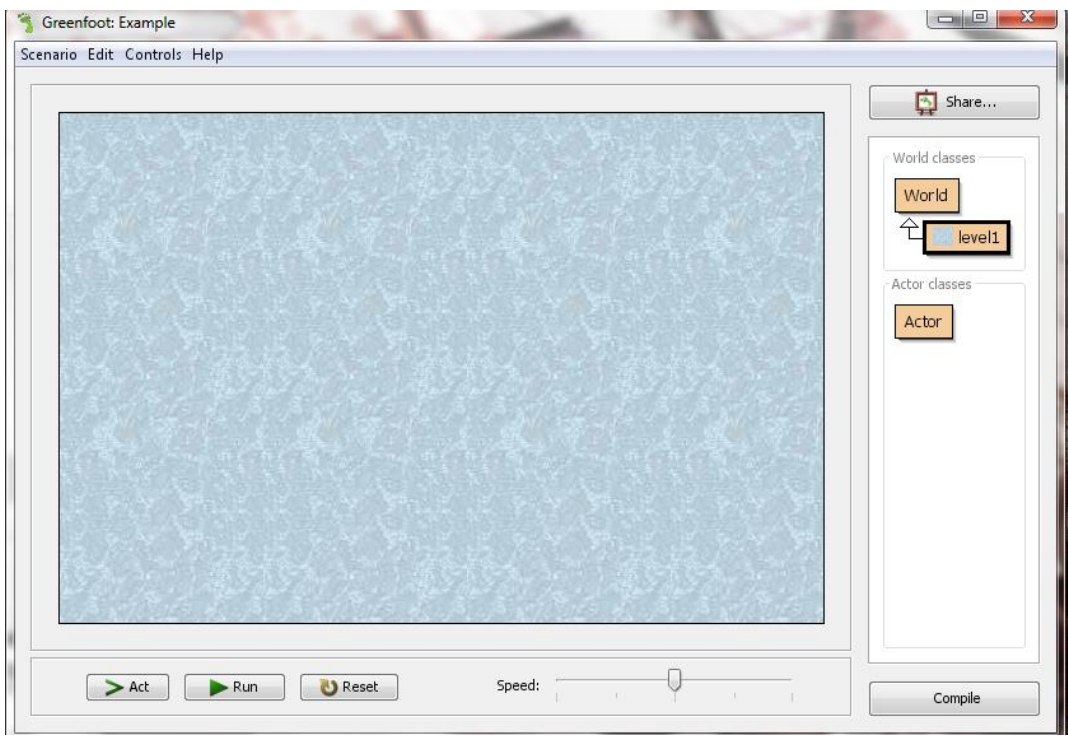

*Gambar 38 tampilan world setelah di Compile*

<span id="page-24-0"></span>6. Tambahkan sebuah object, dengan cara klik kanan pada Actor lalu pilih new subclass

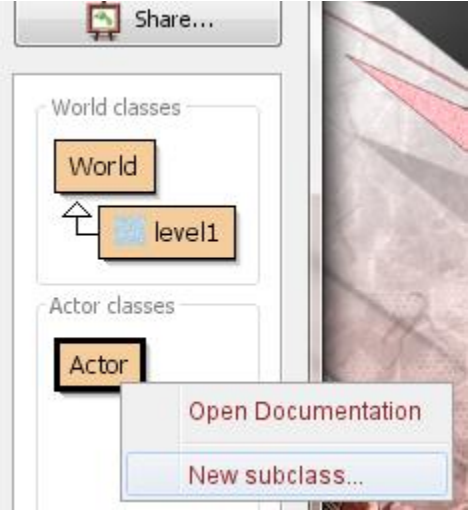

*Gambar 39 menambahkan actor*

<span id="page-24-1"></span>7. klik animal pada kolom Image Categories carilah gambar *turtle2.png* kemudian beri nama *turtle* lalu klik OK.

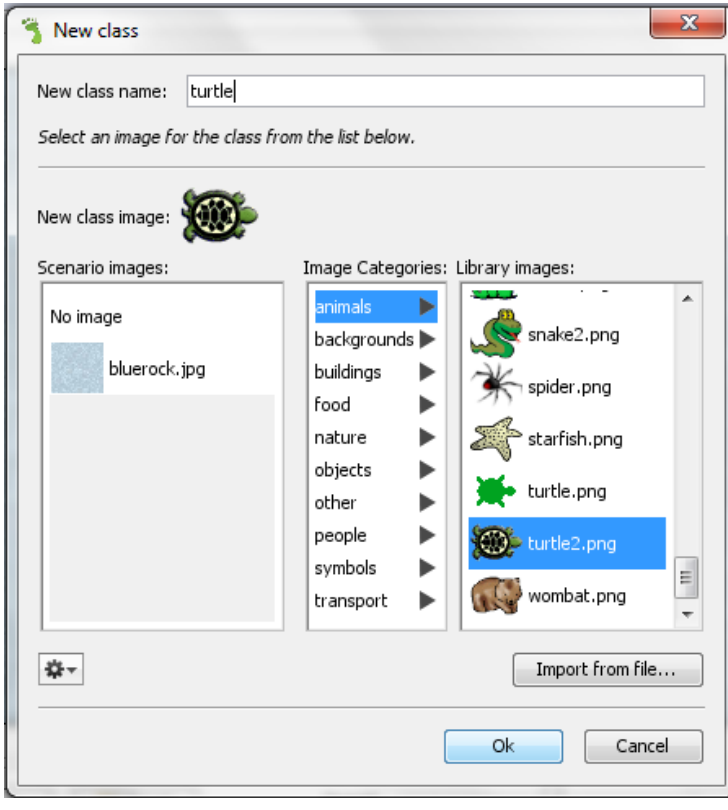

*Gambar 40 memilih gambar object dan memberi nama*

<span id="page-25-0"></span>8. Setelah diberi nama, klik Compile. Tambahkan object kedalam world dengan mengklik kanan pada subclass *turtle* lalu klik *new turtle()* lalu drag object kedalam world. Setelah object dimasukkan kedalam world, klik kanan pada object lalu klik Save the World.

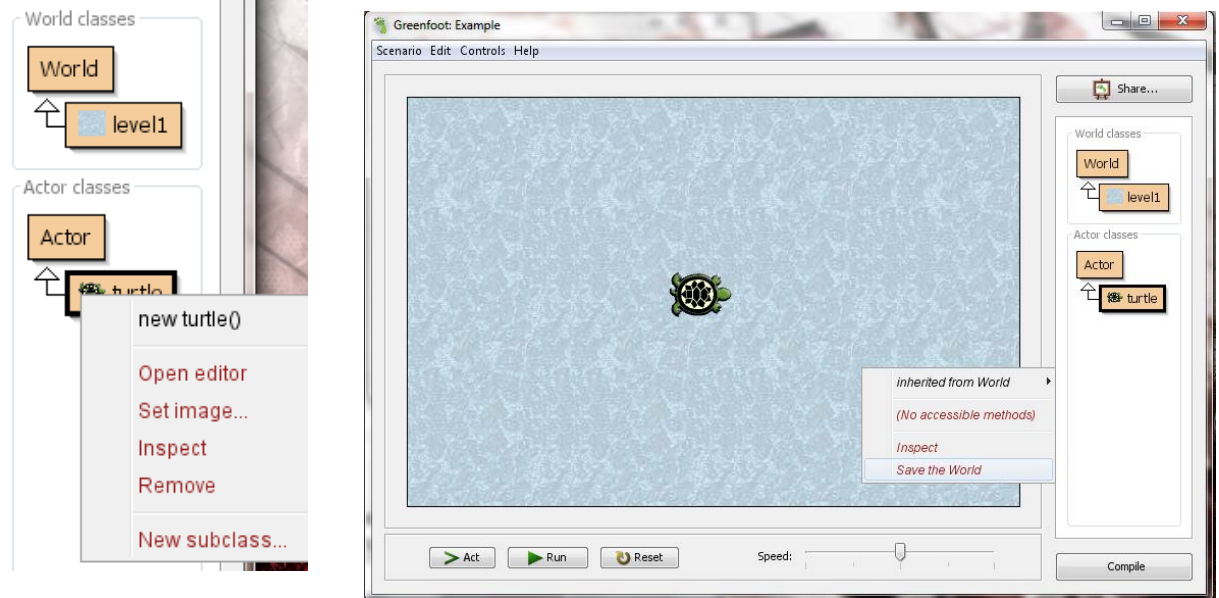

*Gambar 42 menembahkan object kedalam world*

<span id="page-25-1"></span>*Gambar 41 save the world agar object tidak hilang saat di compile*

9. Buatlah suatu method untuk menggerakkan *object turtle,* dengan cara klik kanan pada subclass *turtle* lalu klik *open editor* , kemudian tulislah perintah if yang berisi statement seperti pada gambar 11. Kemudian klik Compile maka akan muncul tulisan "*no syntax eror"* dibagian paling bawah.

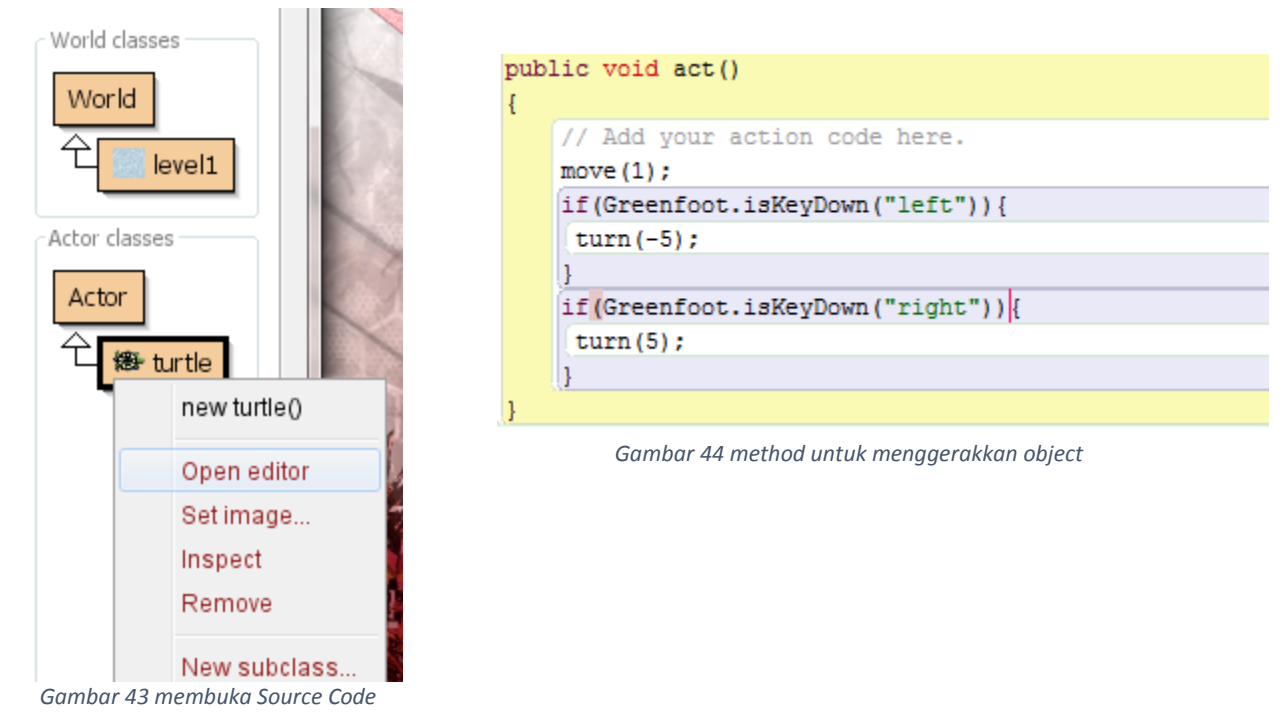

10. Cobalah klik run kemudian tekan panah kanan atau kiri untuk menguji coba method yang telah dibuat.

<span id="page-26-0"></span>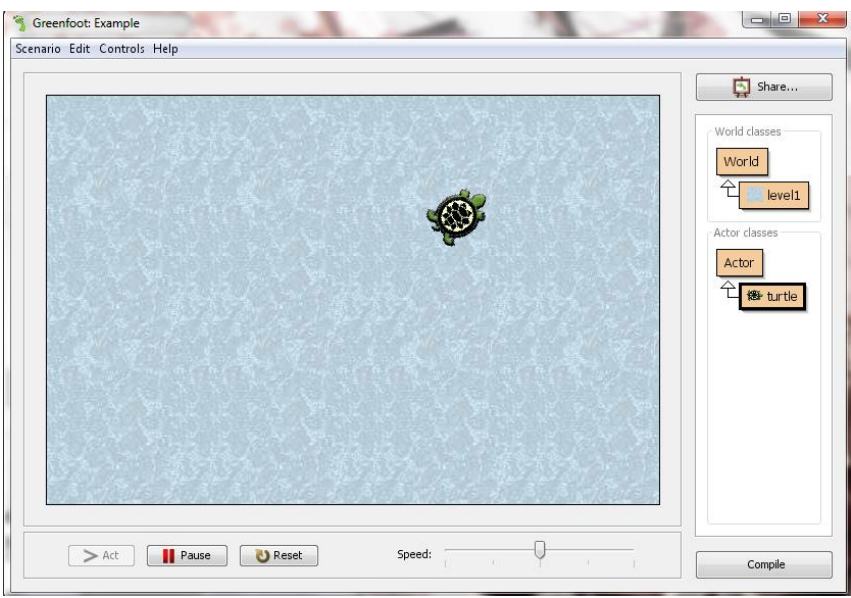

<span id="page-26-1"></span>*Gambar 45 object bergerak*

11. Tambahkan satu subclass lagi untuk makanan *turtle* carilah gambar pisang dan beri nama banana dengan mengikuti langkah 6-8. Tambahkanlah *banana* sesuai gambar dibawah ini.

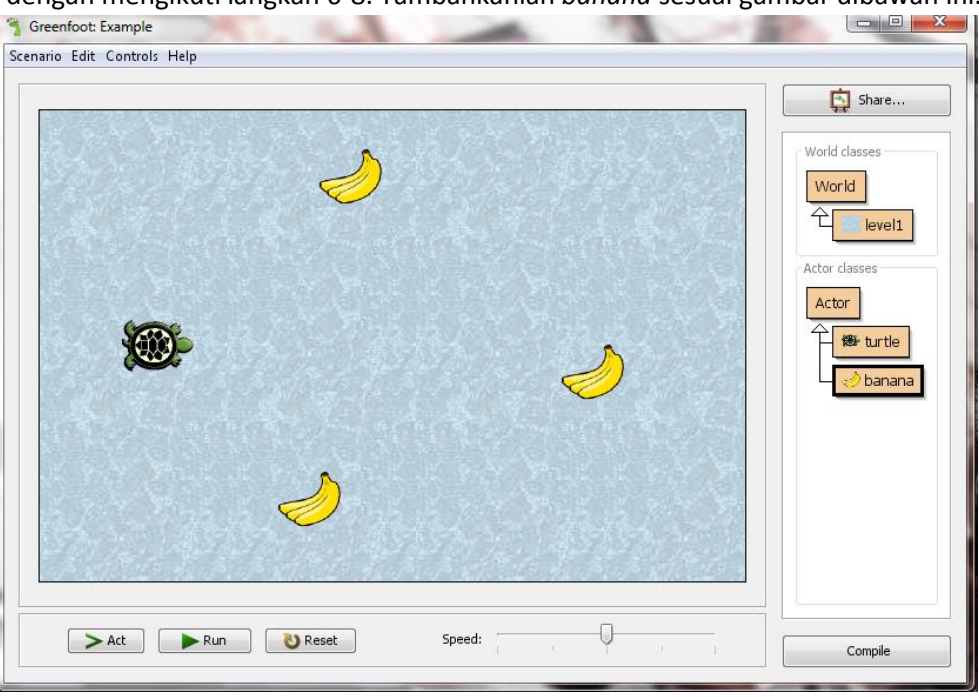

*Gambar 46 menambahkan object banana*

<span id="page-27-0"></span>12. Tambahkan statement dimana *turtle* memakan *banana* dengan membuka lagi Source Code *turtle,* kemudian tambahkan statement seperti pada gambar 14. Jangan lupa untuk mengcompile syntax.

```
public void act()\{// Add your action code here.
   move (1) ;
   if(Greenfoot.isKeyDown("left")){
     turn(-5):
    if(Greenfoot.isKeyDown("right")){
     turn(5);Actor banana = getOneObjectAtOffset(0,0, banana.class);
    if (banana != null) {
     getWorld().removeObject(banana);
    ⋂
```
<span id="page-27-1"></span>*Gambar 47 method untuk menghilangkan banana*

13. Buatlah Score dengan mengikuti langkah ke 6, lalu beri nama *score* kemudian klik *No image* di kolom sebelah kiri. Setelah itu klik Ok.

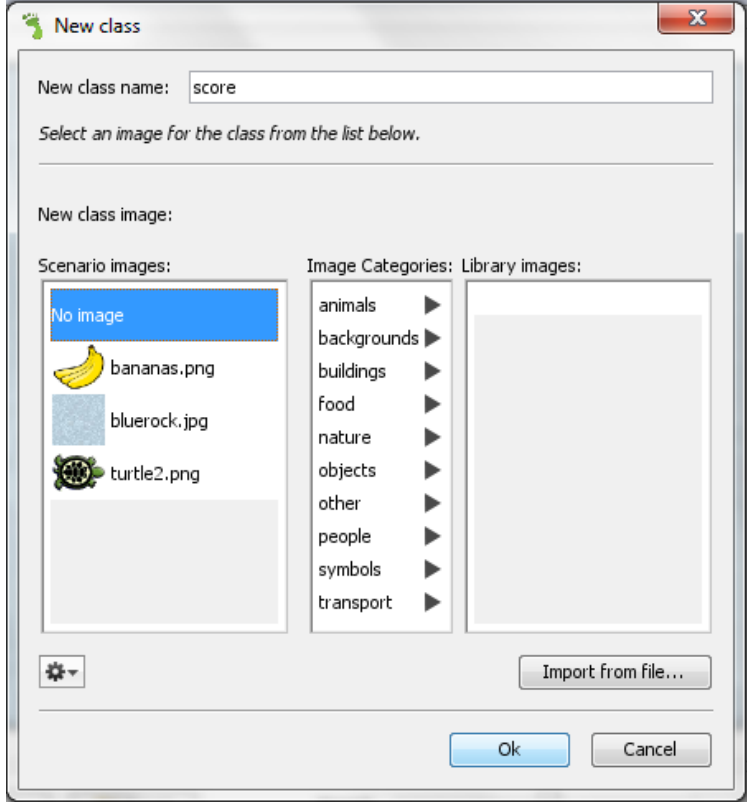

*Gambar 48 membuat score*

<span id="page-28-0"></span>14. Buka Source code score dengan klik kanan pada object score lalu klik *open editor,* kemudian tulislah method seperti gambar dibawah ini

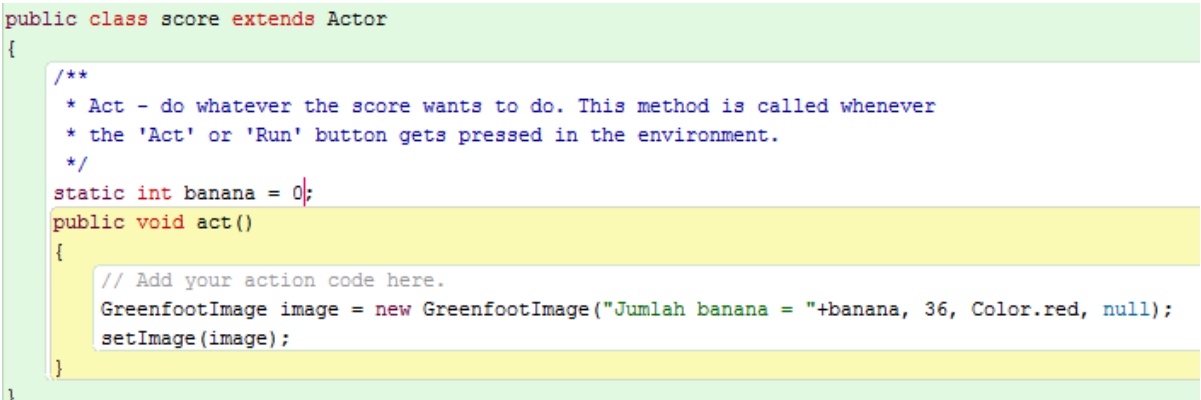

*Gambar 49 method untuk membuat score*

<span id="page-28-1"></span>15. Buka kembali Source code *turtle* lalu tambahkan method "*score.banana++"* 

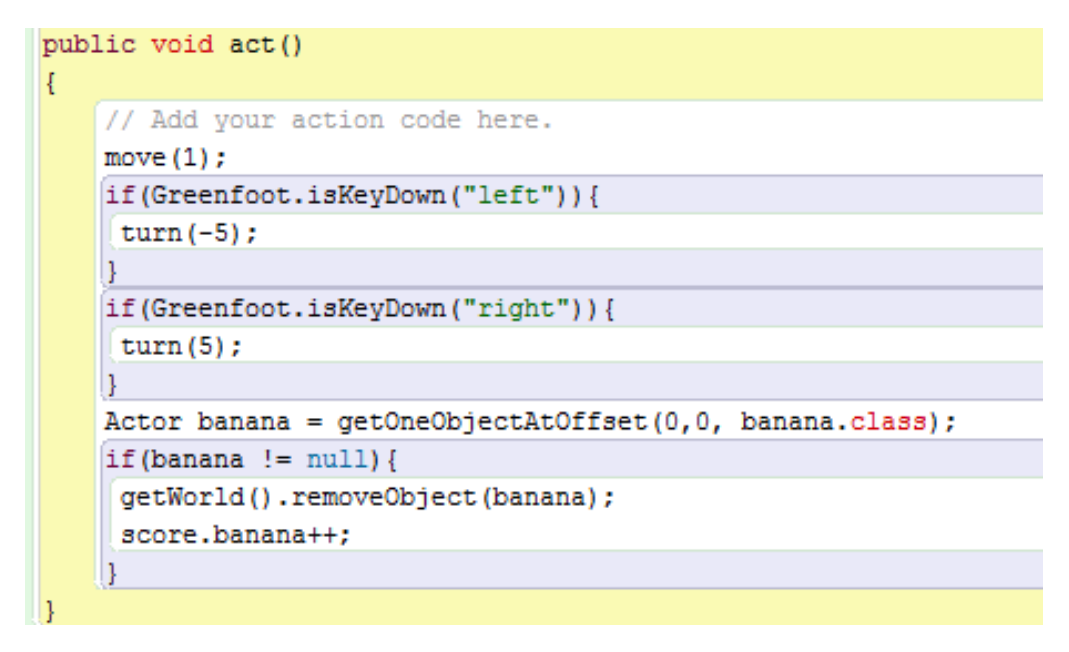

*Gambar 50menambahkan method untuk menghitung score*

<span id="page-29-0"></span>16. Tambahkan object score kedalam World,klik kiri lalu pilih *new score(),* drag object score ke posisi pojok atas lalu klik kanan, kemudian klik "save the World".

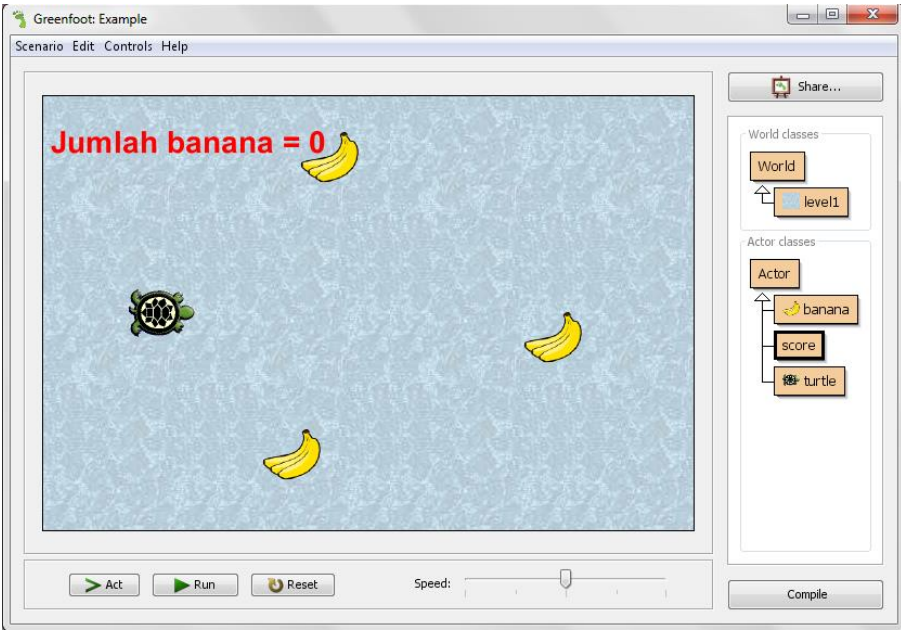

*Gambar 51 menambahkan score pada world*

<span id="page-29-1"></span>17. Tambahkan object baru untuk menjadi rintangan dalam game, ikuti langkah ke 6 lalu beri nama "*bola* " dengan memilih gambar "*gold-ball.png*" lalu klik ok. Setelah klik ok, jangan lupa untuk mengCompile.

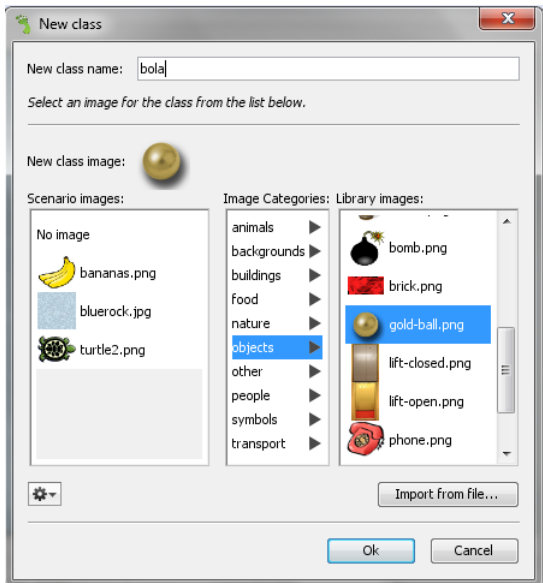

*Gambar 52 menambahkan object bola*

<span id="page-30-0"></span>18. Buka Source code score dengan klik kanan pada object bola lalu klik *open editor,* kemudian tulislah method seperti gambar dibawah ini

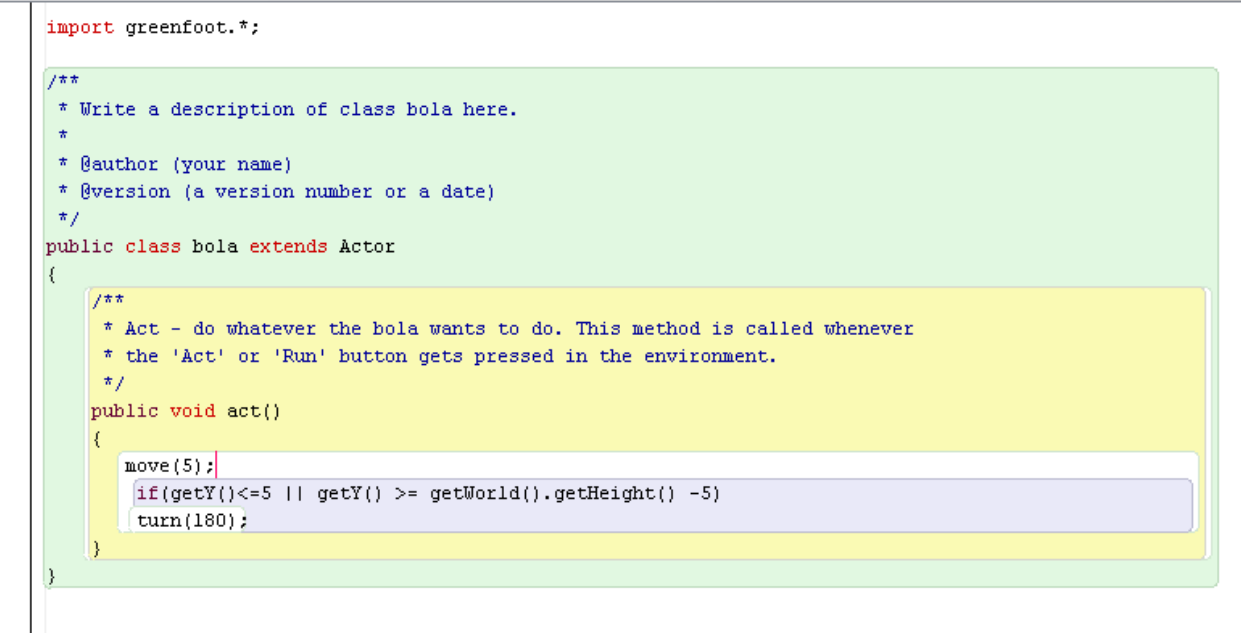

*Gambar 53 menggerakkan bola*

<span id="page-30-1"></span>19. Tambahkan object bola kedalam world dengan klik kiri *bola* lalu pilih *new bola()*, drag ke posisi atas. Agar bola bergerak kebawah maka klik kanan pada object bola lalu pilih *set Rotation*, masukkan angka 90 kemudian klik ok. Jangan lupa untuk mengklik *save the world*.

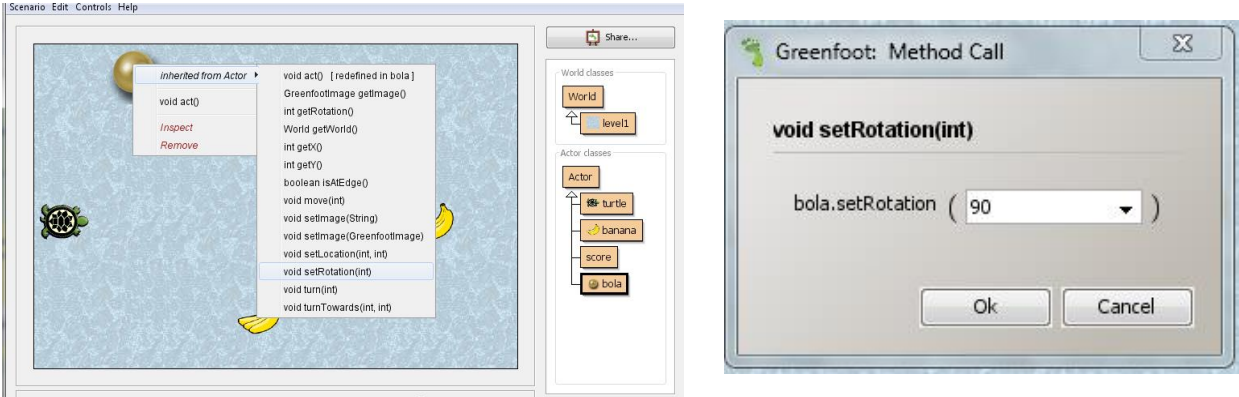

*Gambar 54 method set rotation*

<span id="page-31-0"></span>20. Buka sourcode bola, masukkan method untuk menghentikan game jika *bola* mengenain *turtle* dengan mengikuti gambar dibawah ini. Setelah itu compile.

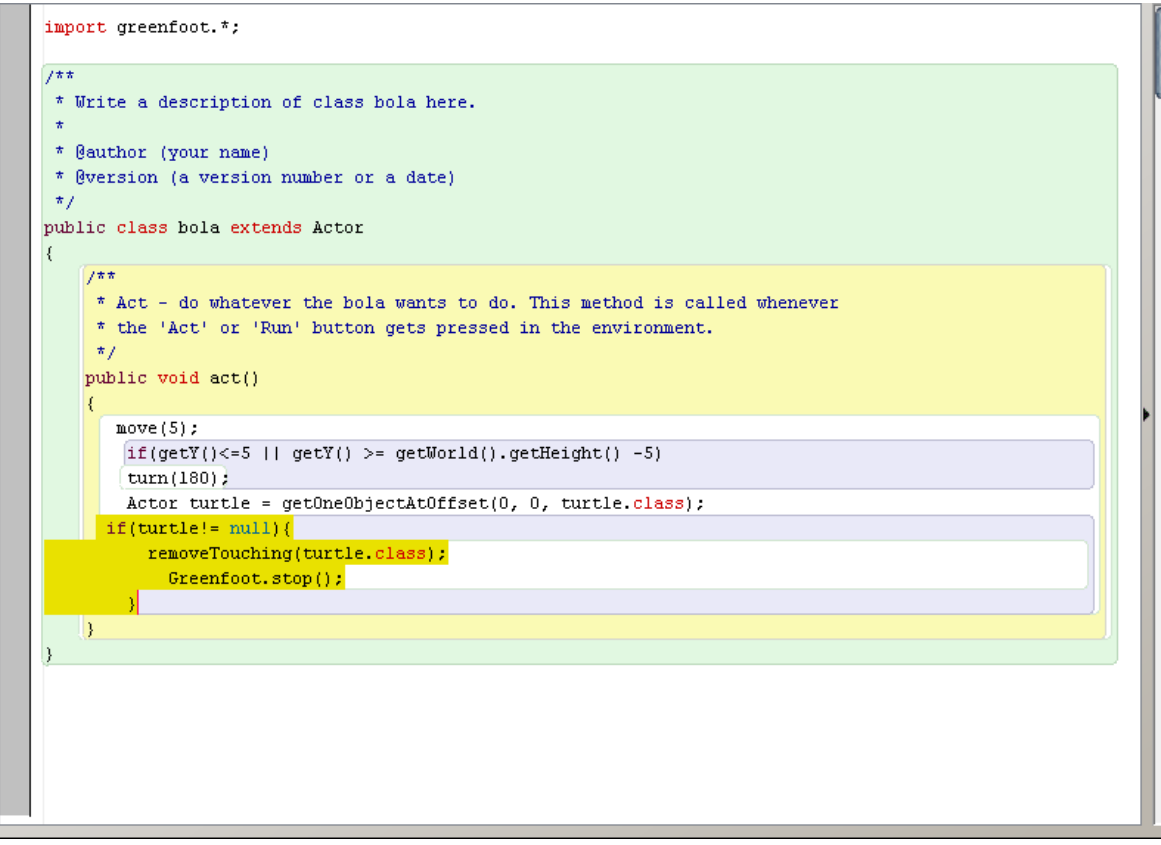

*Gambar 55 method menghilangkan turtle dan memberhentikan game*

<span id="page-31-1"></span>21. Tambahkan object untuk menandakan jika game telah berakhir, ikuti langkah ke 6 lalu beri nama *kalah* dengan memilih gambar "smiley3.*png*" lalu klik ok. Setelah klik ok, jangan lupa untuk mengCompile.

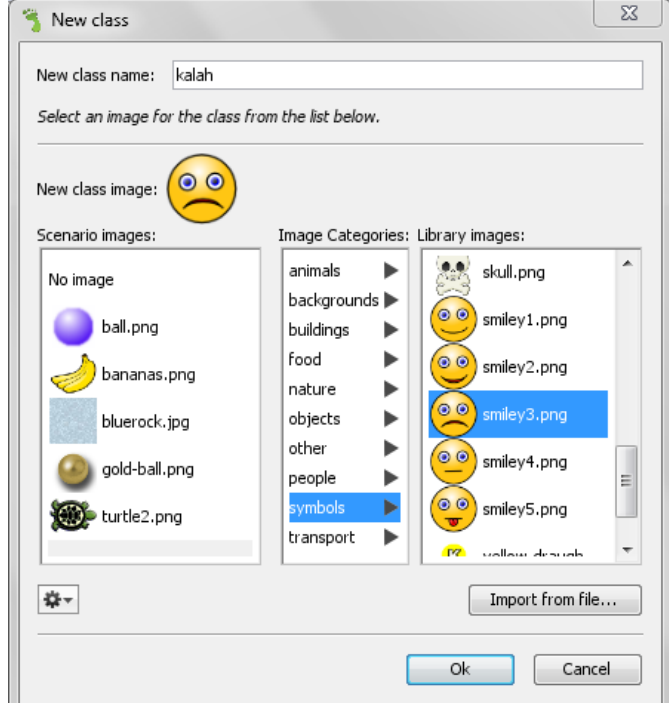

*Gambar 56 menambahkan object kalah*

<span id="page-32-0"></span>22. Buka kembali source code pada object bola, lalu tambahkan method seperti gambar dibawah ini

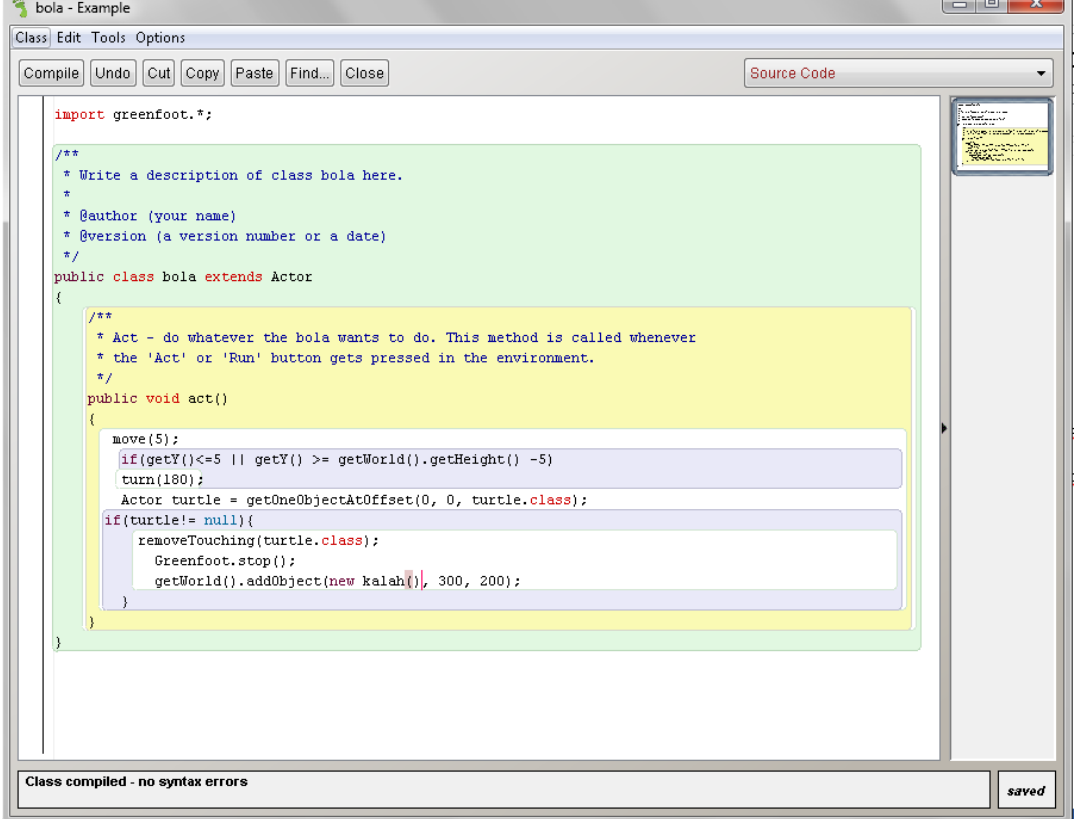

<span id="page-32-1"></span>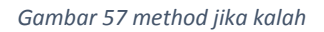

23. Tambahkan object untuk menandakan jika game telah menang, ikuti langkah ke 6 lalu beri nama *menang* dengan memilih gambar "smiley3.*png*" lalu klik ok. Setelah klik ok, jangan lupa untuk mengCompile.

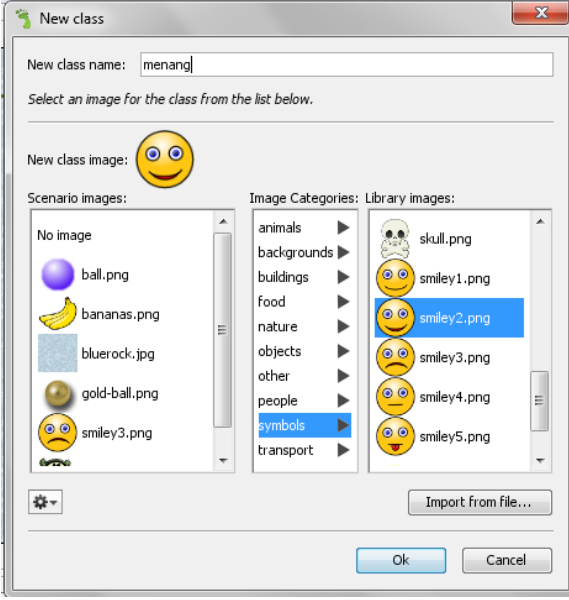

*Gambar 58 menambahkan object menang*

<span id="page-33-0"></span>24. Buka kembali source code pada object *turtle*, lalu tambahkan method seperti gambar dibawah ini

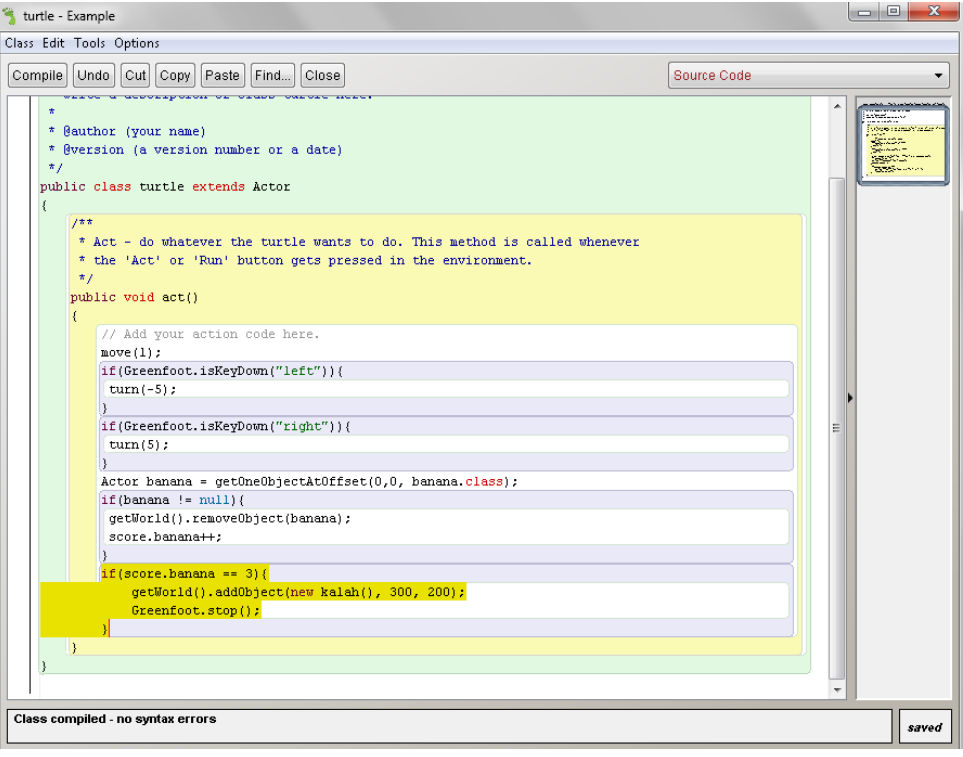

<span id="page-33-1"></span>*Gambar 59 method untuk menang*

25. Setelah semua langkah dilakukan kemudian klik run, gunakan keyboard panah kanan atau kiri untuk menggerakkan.

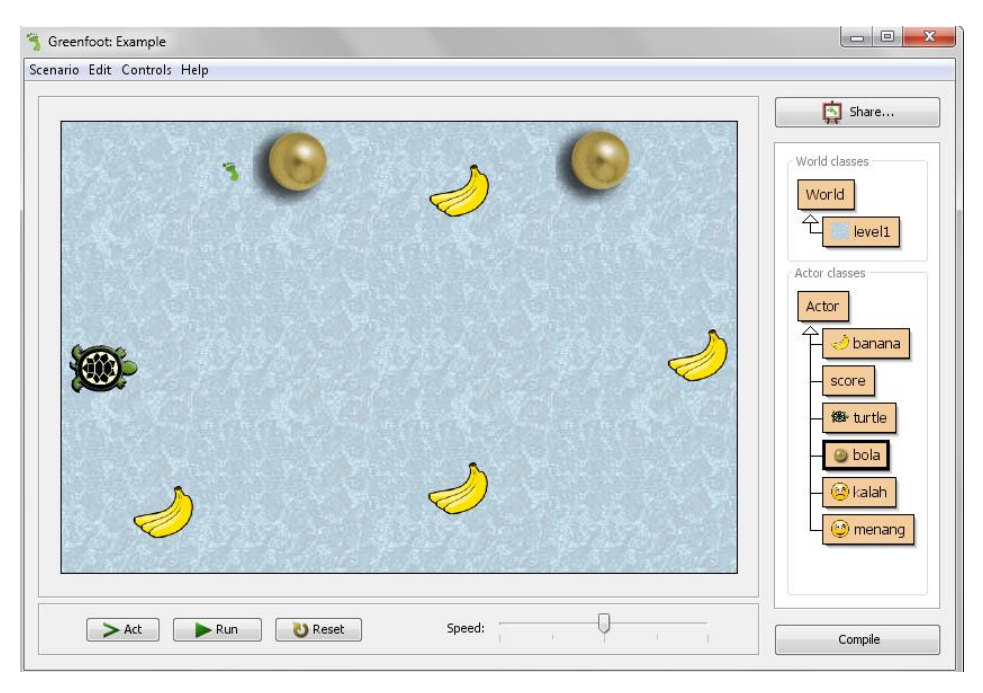

<span id="page-34-0"></span>*Gambar 60 tampilan akhir greenfoot*